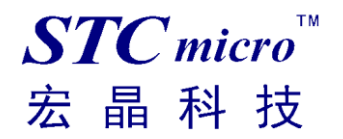

V2.1

2021-02-08

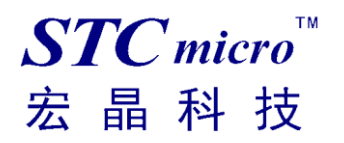

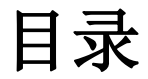

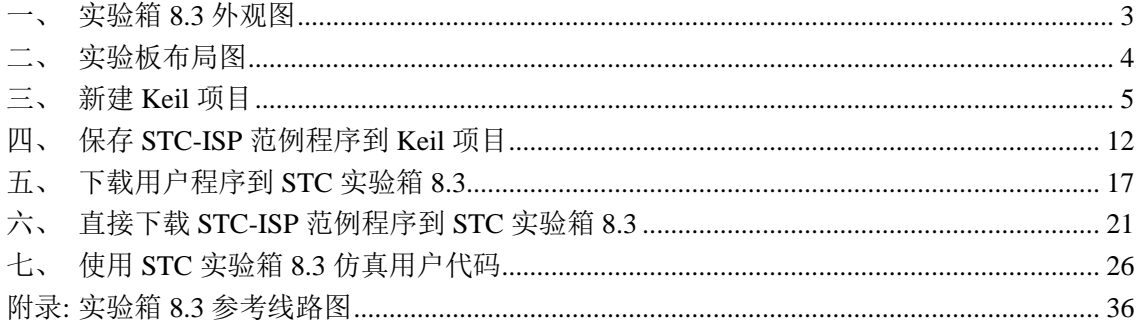

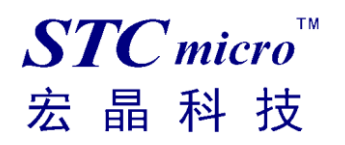

# <span id="page-2-0"></span>一、 实验箱 **8.3** 外观图

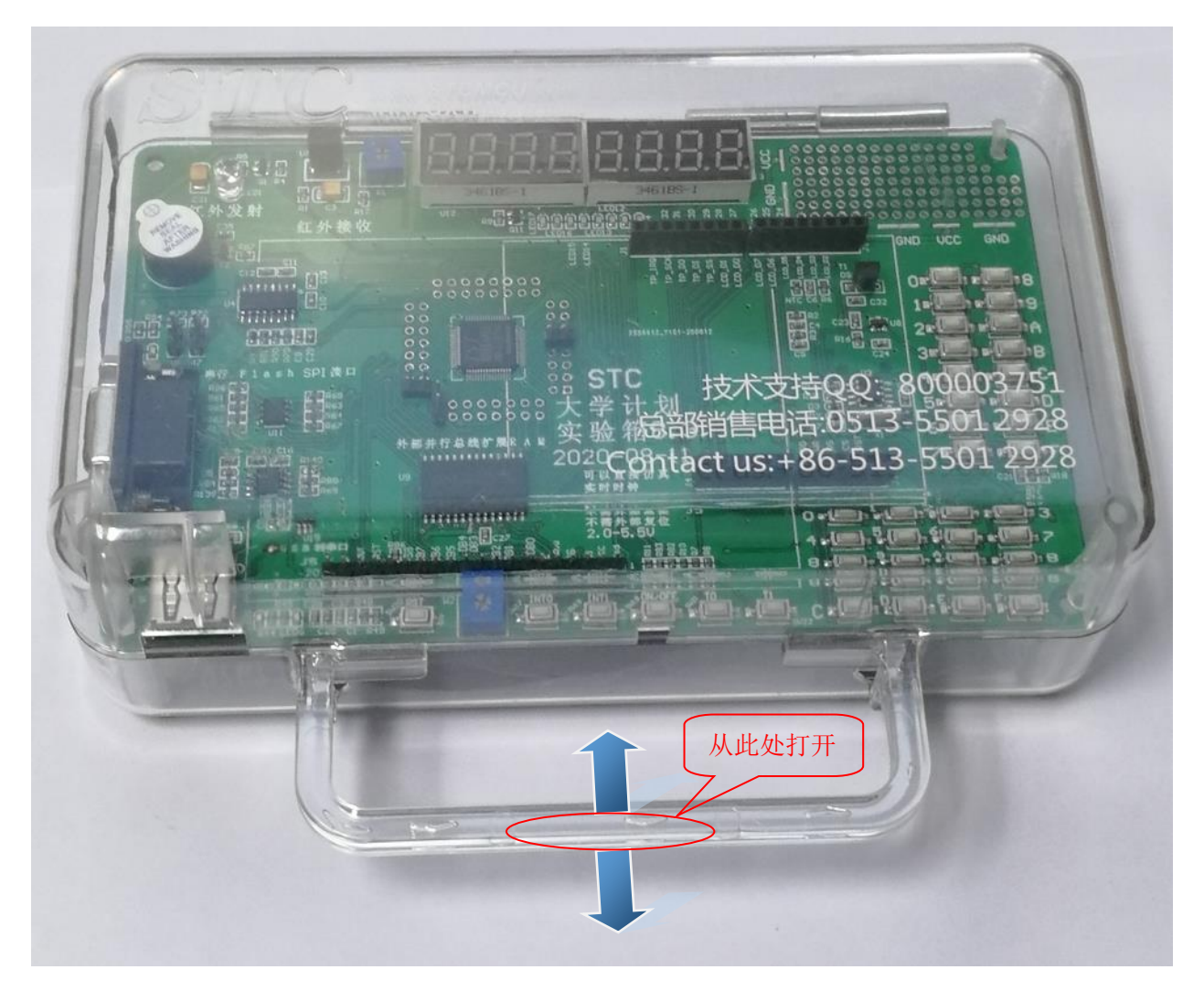

打开方式:双手捏住如上图红圈所示的实验箱 **8.3** 的把手处,双手分别向两边用力即 可打开实验箱 **8.3**。

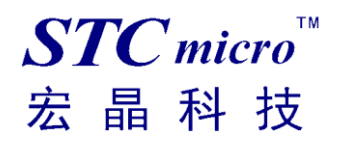

# <span id="page-3-0"></span>二、 实验板布局图

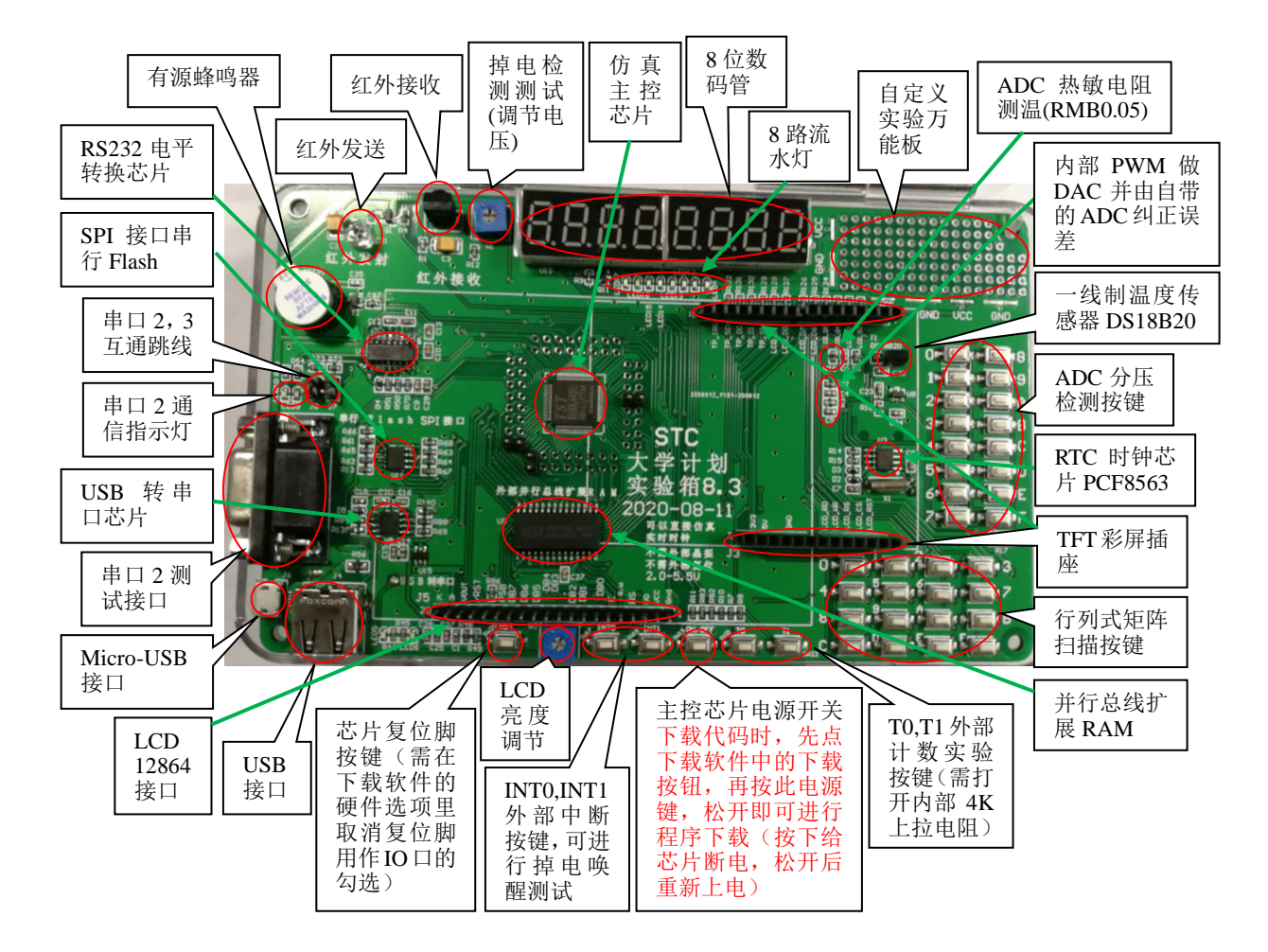

#### 在此,需要对"主控芯片电源开关"进行说明

此按钮的原理是按住此开关时主控芯片将会处于停电状态,放开此开关时主控芯片会被重新上电而进 行上电复位。

而对于 **STC** 的单片机,要想进行 **ISP** 下载,则必须是在上电复位时接收到串口命令才会开始执行 **ISP** 程序,所以下载程序到实验箱 **8.3** 的正确步骤为:

- **1**、 使用 **USB** 线将实验箱 **8.3** 与电脑进行连接
- **2**、 打开 **STC** 的 **ISP** 下载软件
- **3**、 选择单片机型号为"**STC8H8K64U**"
- **4**、 选择实验箱 **8.3** 所对应的串口
- **5**、 打开目标文件(**HEX** 格式或者 **BIN** 格式)
- **6**、 点击 **ISP** 下载软件中的"下载**/**编程"按钮
- 7、按下实验箱 8.3 上的"主控芯片电源开关",然后松开即可开始下载

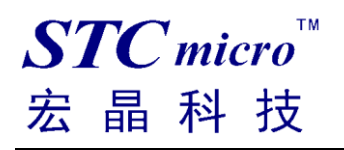

 $\Box$ 

## <span id="page-4-0"></span>三、 新建 **Keil** 项目

(由于 Keil 的版本比较多,本说明书将只使用 Keil 的 uVersion5 为例进行介绍, Keil 的其他版本与之类 似)

首先打开 Keil 软件, 并打开"Project"菜单中的"New uVersion Project ..."项

| File Edit View                                                                                                    |  | Project Flash Debug Peripherals Tools SVCS Window Help |                               |  |  |  |  |  |  |  |                    |
|----------------------------------------------------------------------------------------------------|--|--------------------------------------------------------|-------------------------------|--|--|--|--|--|--|--|--------------------|
| <b>BEE</b>                                                                                                    |  | New µVision Project<br>New Multi-Project Workspace     | 2 图 图 字 读 / : / / : / 23 1024 |  |  |  |  |  |  |  |                    |
| 多出出学                                                                                                    |  | k.<br>Open Project                                     | 品名令令曲                         |  |  |  |  |  |  |  |                    |
| Project                                                                                                    |  | Close Project                                          |                               |  |  |  |  |  |  |  |                    |
|                                                                                                    |  |                                                        |                               |  |  |  |  |  |  |  |                    |
|                                                                                                    |  | Export<br>▸<br>Manage<br>▸                             |                               |  |  |  |  |  |  |  |                    |
|                                                                                                    |  |                                                        |                               |  |  |  |  |  |  |  |                    |
|                                                                                                    |  | Select Device for Target                               |                               |  |  |  |  |  |  |  |                    |
|                                                                                                    |  | Remove Item                                            |                               |  |  |  |  |  |  |  |                    |
|                                                                                                    |  | N Options<br>$Alt + F7$                                |                               |  |  |  |  |  |  |  |                    |
|                                                                                                    |  | <b>Clean Targets</b>                                   |                               |  |  |  |  |  |  |  |                    |
|                                                                                                    |  | <b>Build Target</b><br>F7                              |                               |  |  |  |  |  |  |  |                    |
|                                                                                                    |  | Rebuild all target files                               |                               |  |  |  |  |  |  |  |                    |
|                                                                                                    |  | Batch Build                                            |                               |  |  |  |  |  |  |  |                    |
|                                                                                                    |  | Batch Setup                                            |                               |  |  |  |  |  |  |  |                    |
|                                                                                                    |  | Translate<br>$Ctrl + F7$                               |                               |  |  |  |  |  |  |  |                    |
|                                                                                                    |  | Stop build                                             |                               |  |  |  |  |  |  |  |                    |
|                                                                                                    |  |                                                        |                               |  |  |  |  |  |  |  |                    |
|                                                                                                    |  |                                                        |                               |  |  |  |  |  |  |  |                    |
|                                                                                                    |  |                                                        |                               |  |  |  |  |  |  |  |                    |
|                                                                                                    |  |                                                        |                               |  |  |  |  |  |  |  |                    |
| <b>E</b> P., $\left \left.\bigotimes B_{n}\right \right \left\{0\right\}$ F., $\left 0_{\bullet}\right $ T., $\left $ |  |                                                        |                               |  |  |  |  |  |  |  |                    |
| 中国<br><b>Build Output</b>                                                                                             |  |                                                        |                               |  |  |  |  |  |  |  |                    |
|                                                                                                    |  |                                                        |                               |  |  |  |  |  |  |  | $\curvearrowright$ |
|                                                                                                    |  |                                                        |                               |  |  |  |  |  |  |  |                    |
| $\leq$                                                                                                    |  |                                                        |                               |  |  |  |  |  |  |  | $\checkmark$       |
| Crasta a new ulficion project                                                                                         |  |                                                        |                               |  |  |  |  |  |  |  | CAR NUMBER OVER AN |

在下面的对话框中输入新建的项目名称,然后保存

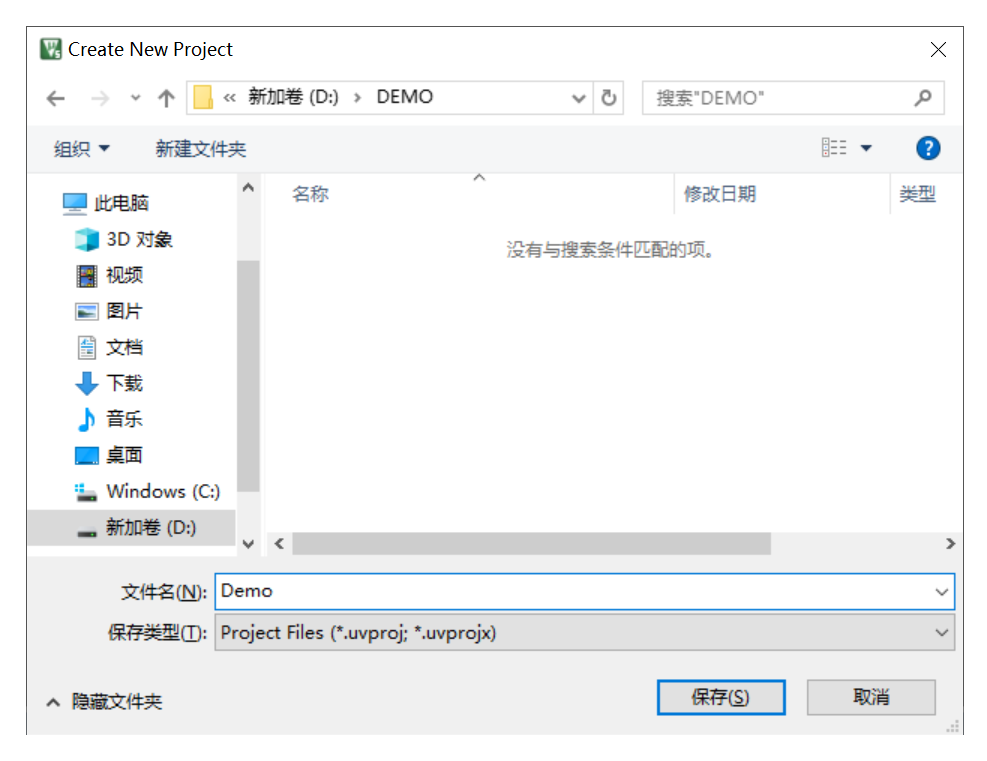

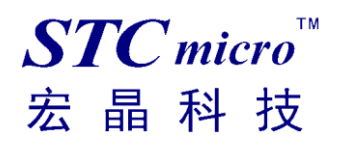

接下来需要在如下的对话框内选择芯片型号(STC MCU Database 里如果找不到对应的芯片型号,可选 用同系列的芯片)

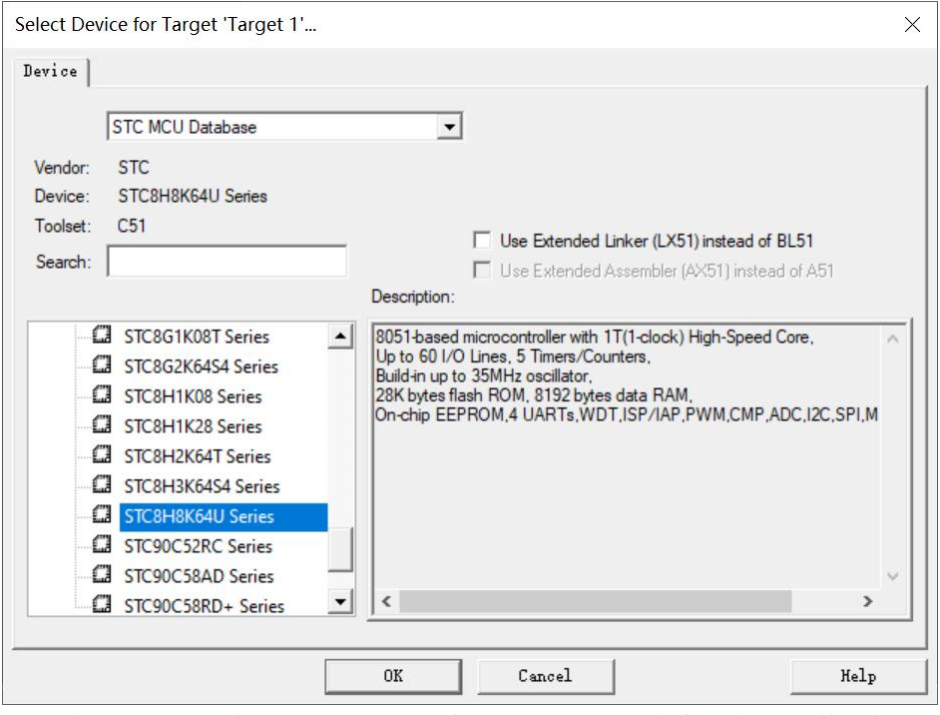

型号确定后,Keil 会弹出下面的对话框,问是否需要将启动代码文件添加到项目中。 一般建议选择"是"(也可选择"否")

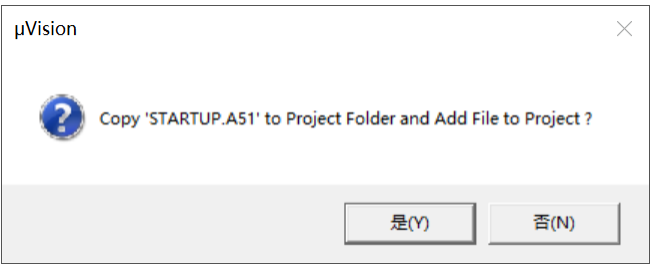

至此,基本的项目文件已基本建立。

接下来需要新建源代码文件,打开"File"菜单中的"New ... "项

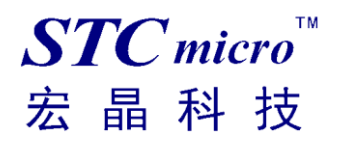

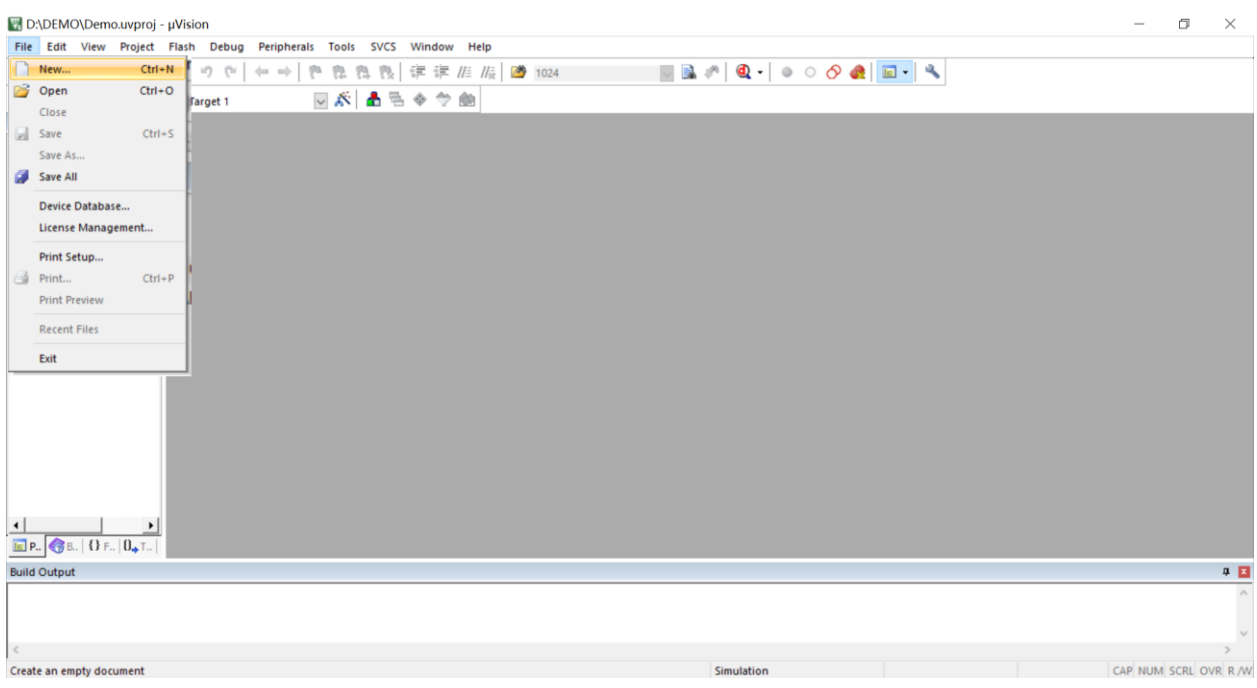

在新建的文件中输入相应的源代码,然后选择"File"菜单中的"Save"项对文件进行保存

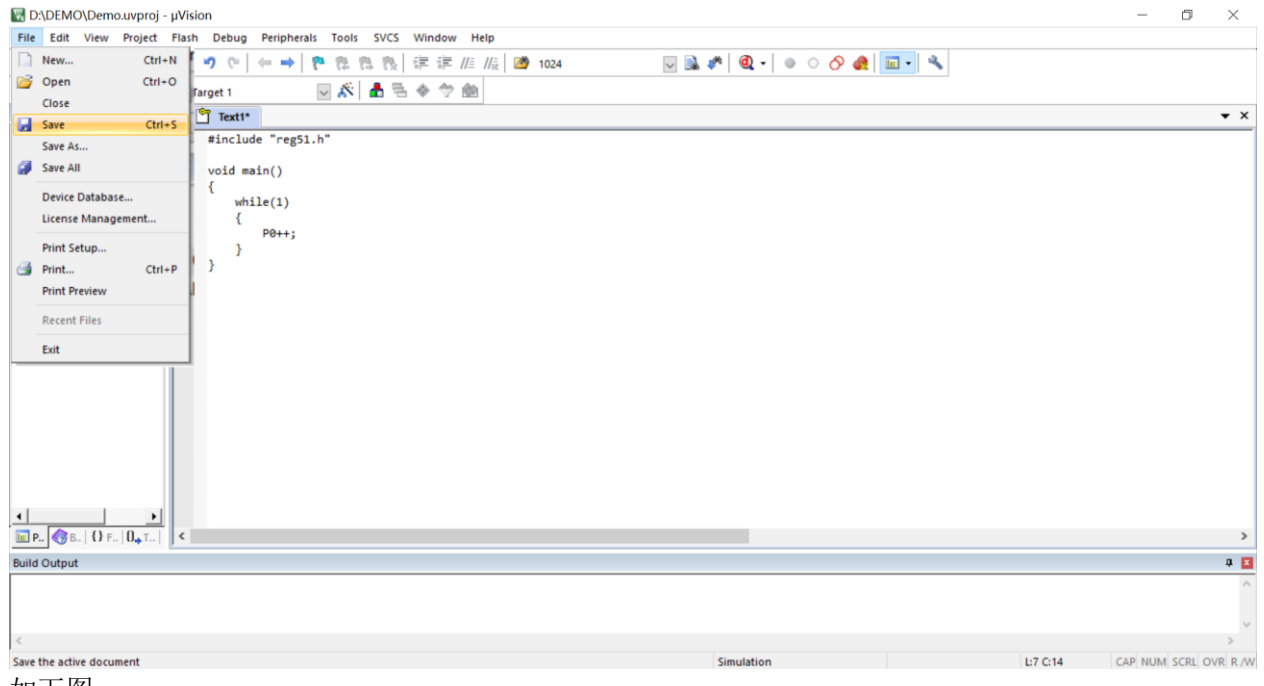

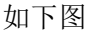

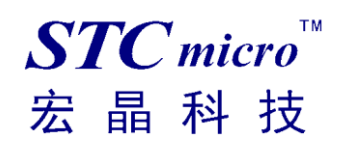

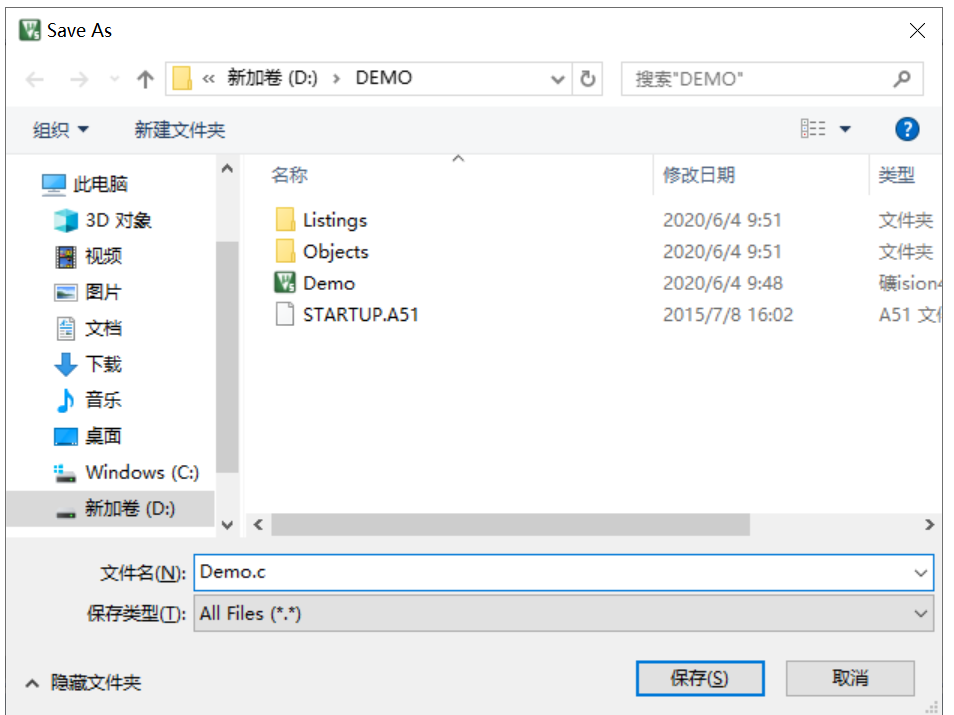

文件保存完成后需要使用下面的操作将源代码文件添加到项目中来,具体的操作方法是: 使用鼠标右键单击"Project"列表中的"Source Group 1"项,在出现的右键菜单中选择

"Add Existing Files to Group 'Source Group 1'"项目

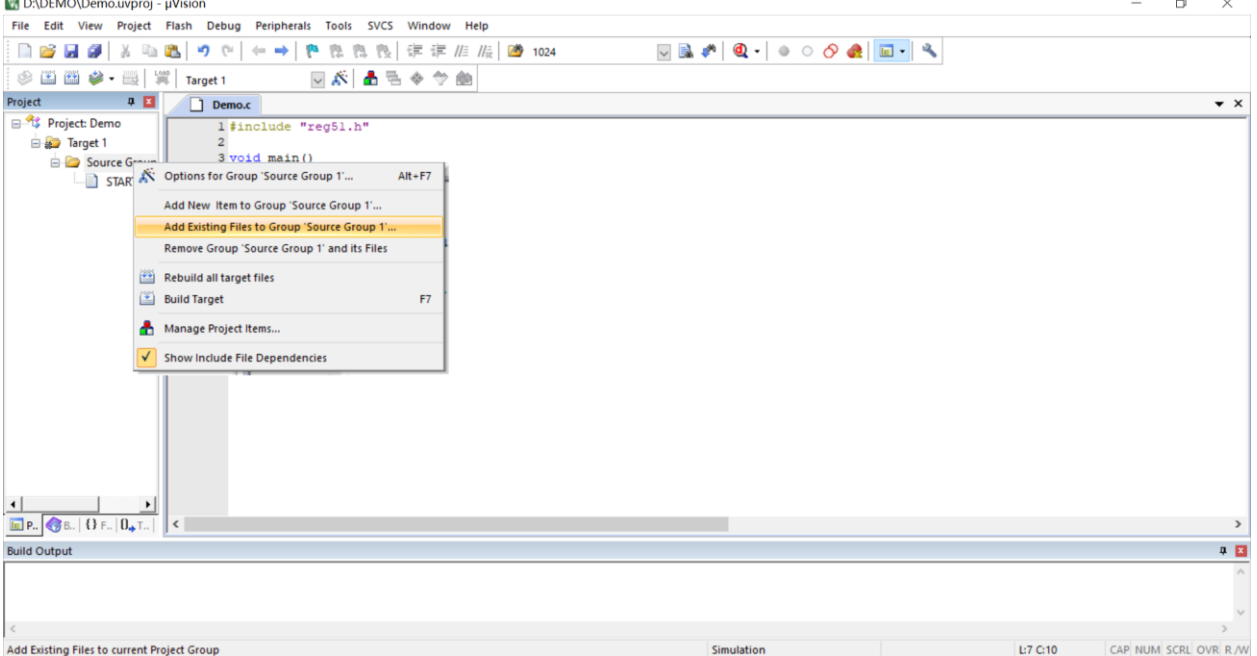

在下面的对话框中选择我们刚才保存的文件,并点击"Add"按钮即可将文件添加到项目中,完成后按 下"Close"按钮关闭对话框

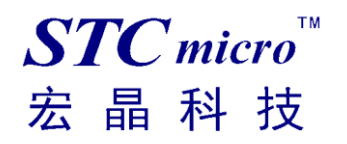

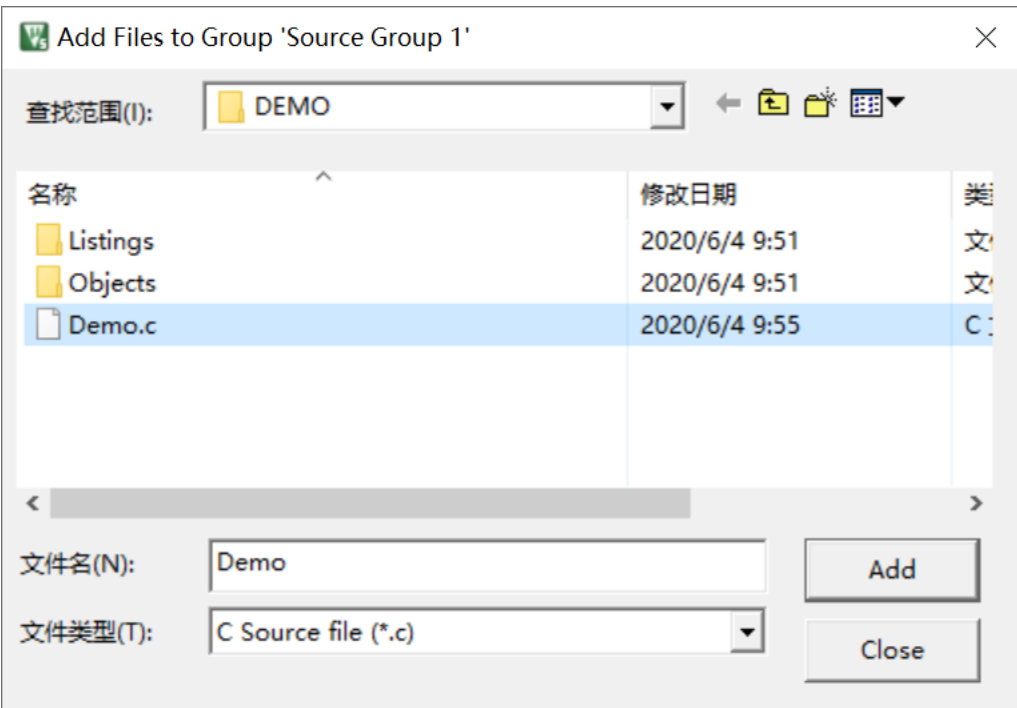

此时我们可以看到在项目中已经多了我们刚才添加的代码文件

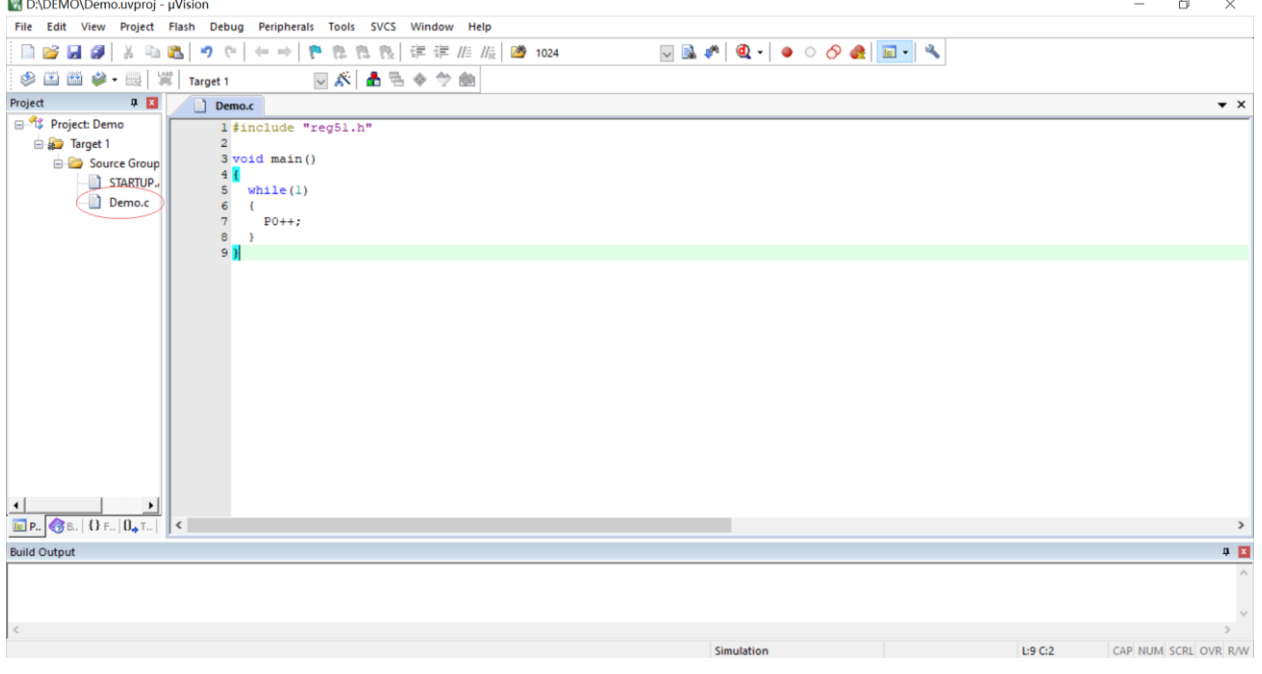

按下快捷键"Alt+F7"或者选择菜单"Project"中的"Option for Target 'Target1'"

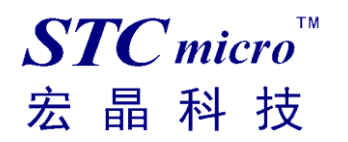

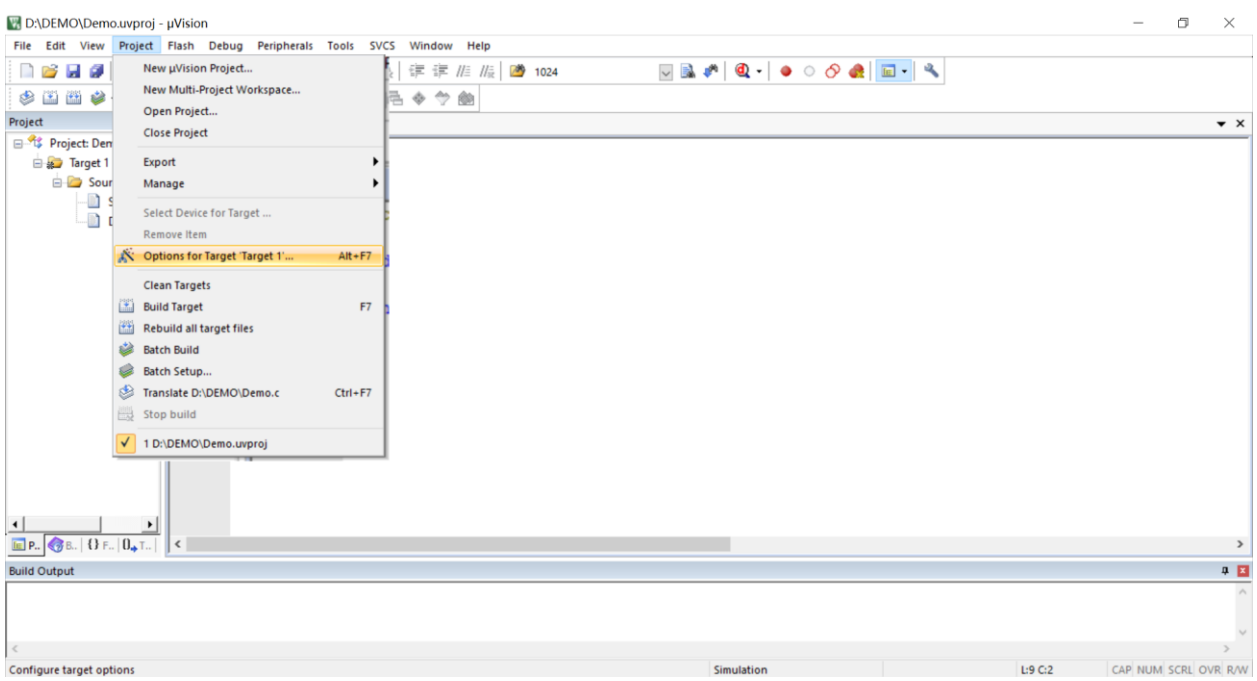

#### 在如下的对话框中对项目进行配置

在"Output"属性页中,将"Create HEX File"选项打上勾,即可在项目编译完成后自动生成 HEX 格式 的目标文件,按"OK"保存。

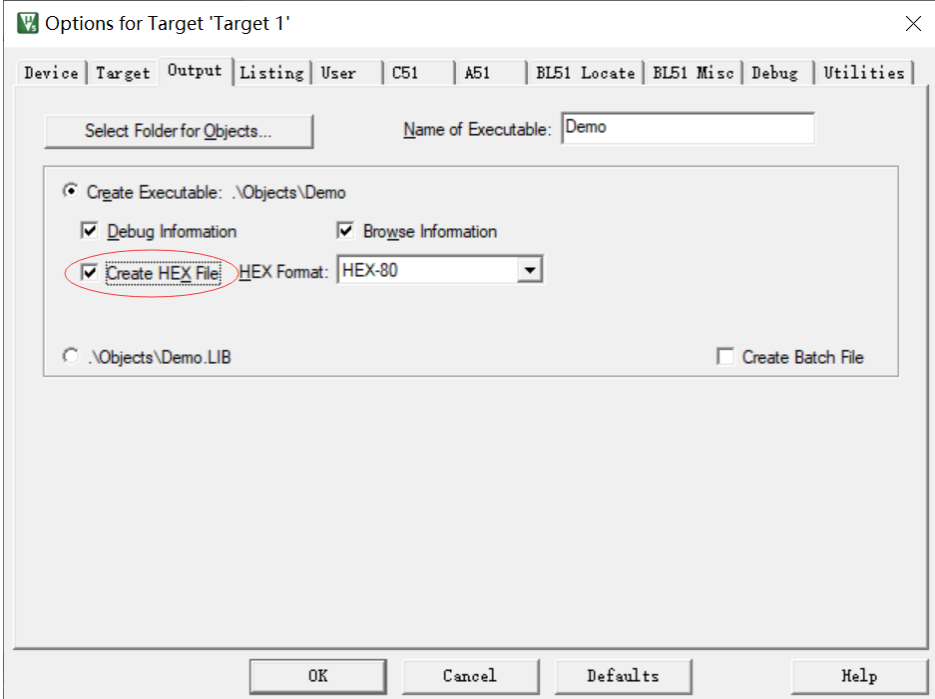

按下快捷键"F7"或者选择菜单"Project"中的"Build Target"项对当前项目进行编译

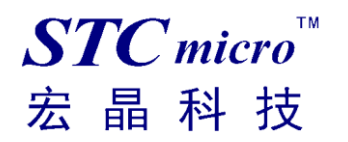

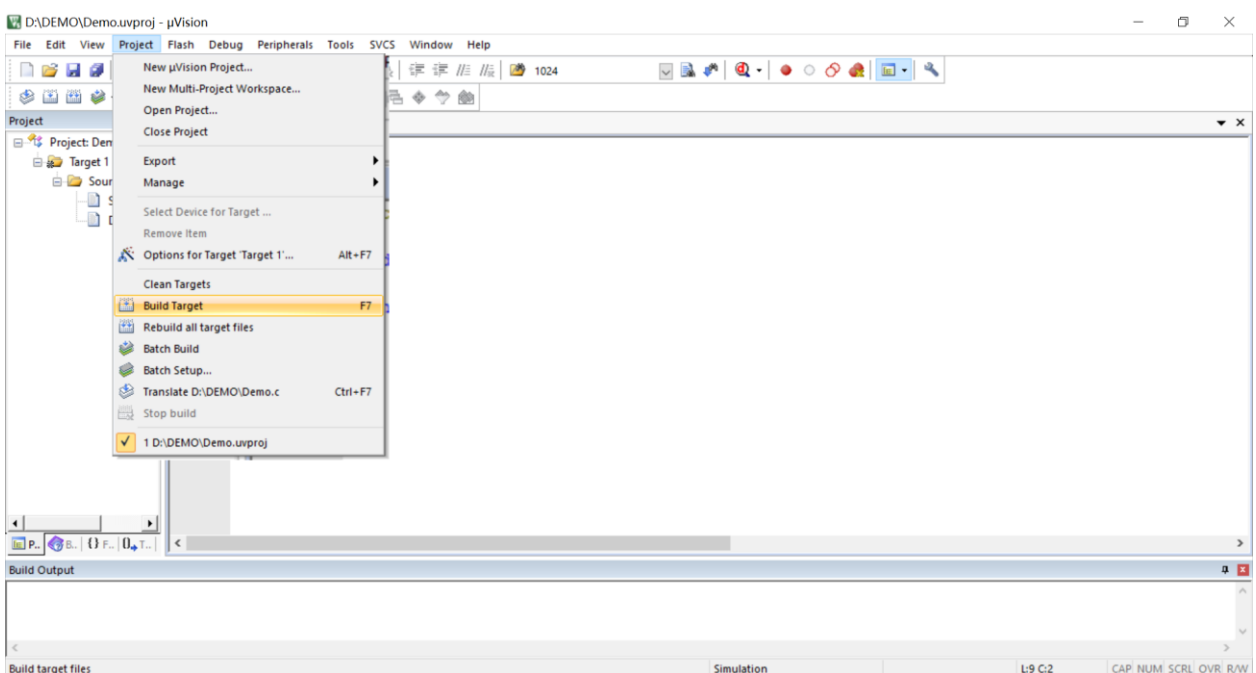

若代码中没有错误, 编译完成后则会在"Build Output"的信息输出框中显示

"0 Error(s), 0 Warning(s)",同时也会生成 HEX 的执行文件。到此创建项目完成。

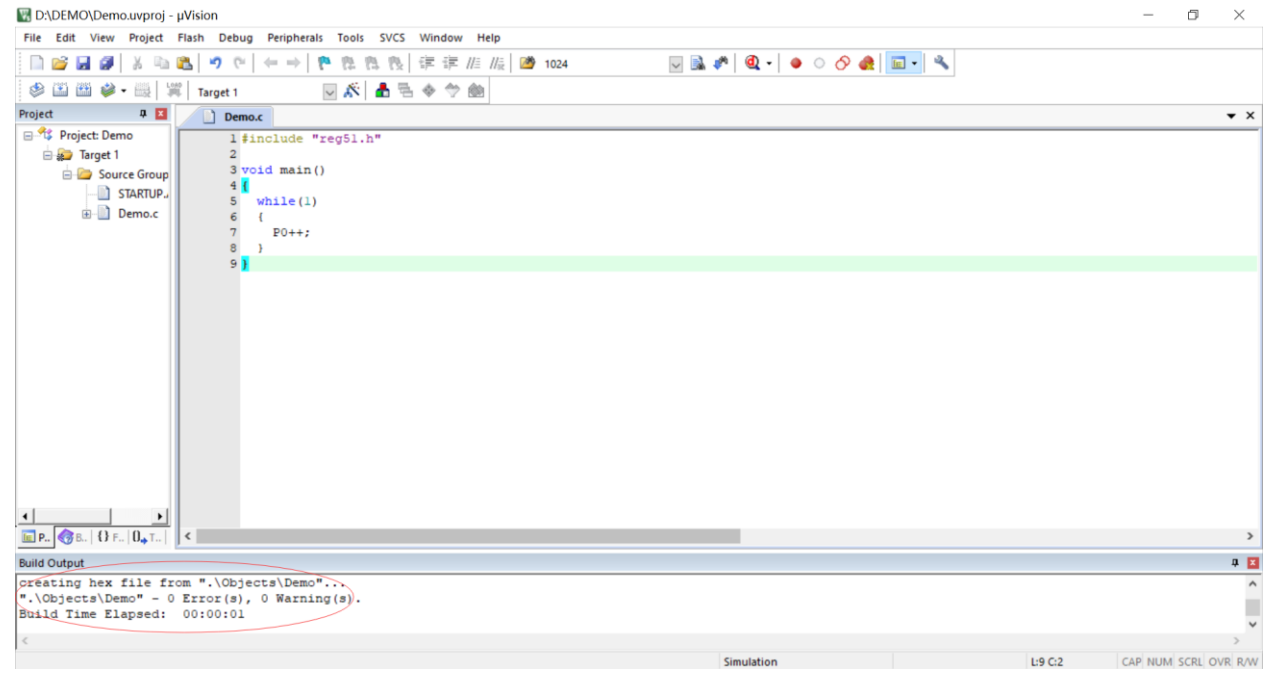

## <span id="page-11-0"></span>四、 保存 **STC-ISP** 范例程序到 **Keil** 项目

后续 STC-ISP 软件的"范例程序"栏目下会添加实验箱 8.3 的演示程序,这里暂时通过实验箱 4 的演示 程序来介绍范例程序保存为 Keil 项目功能。

打开 STC 的 ISP 下载软件, 如下图

选择软件右边功能模块中的"范例程序"页,然后在下列列表中选择一个范例

(我们以"STC 开发板(实验箱 4) 演示程序"中"P17 P16 P47 P46-跑马灯"的 C 语言代码为例)

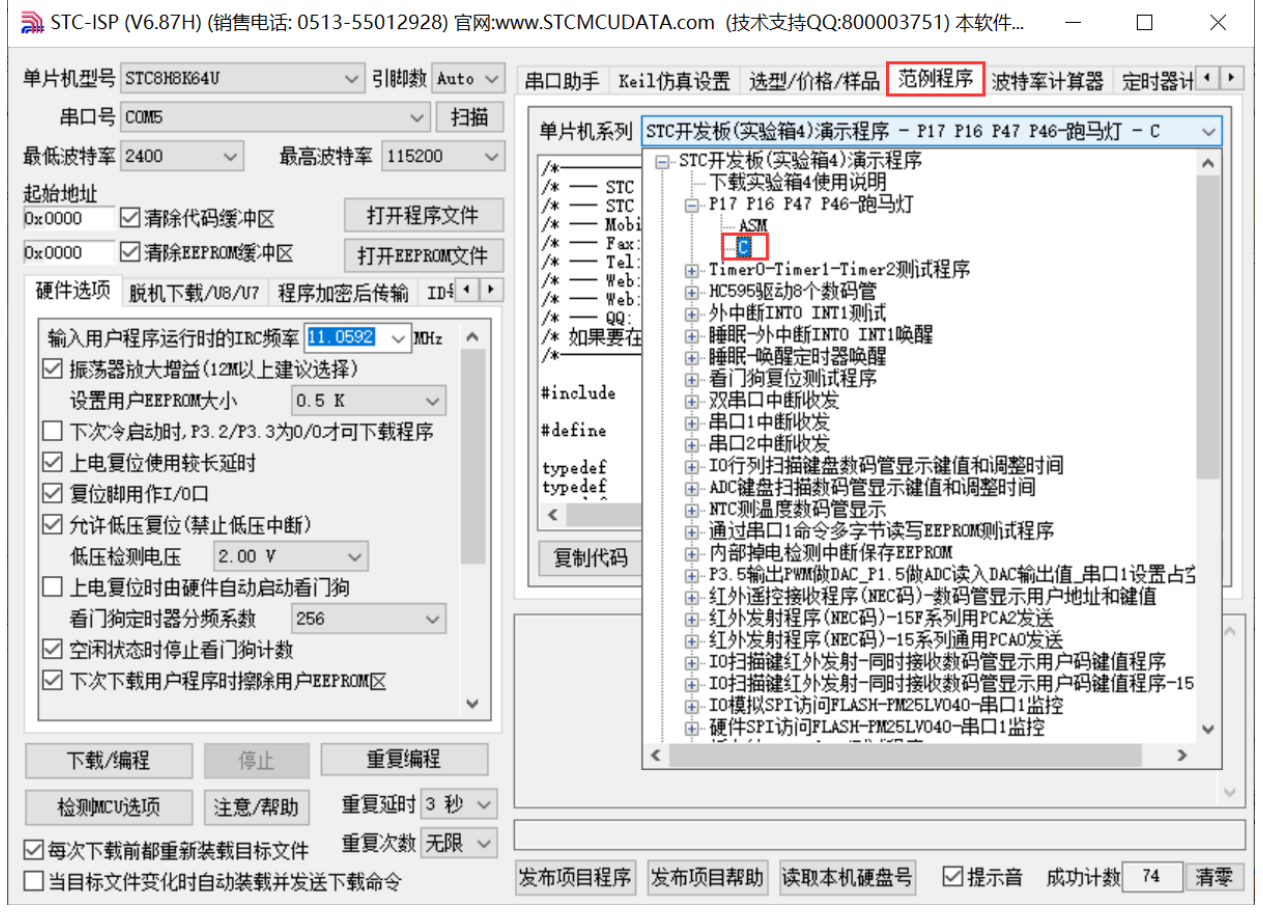

选择完成后点击"范例程序"页中的"保存为 Keil 项目"按钮进行保存,如下图:

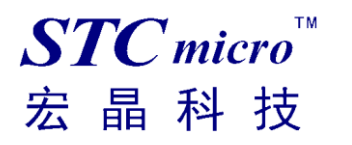

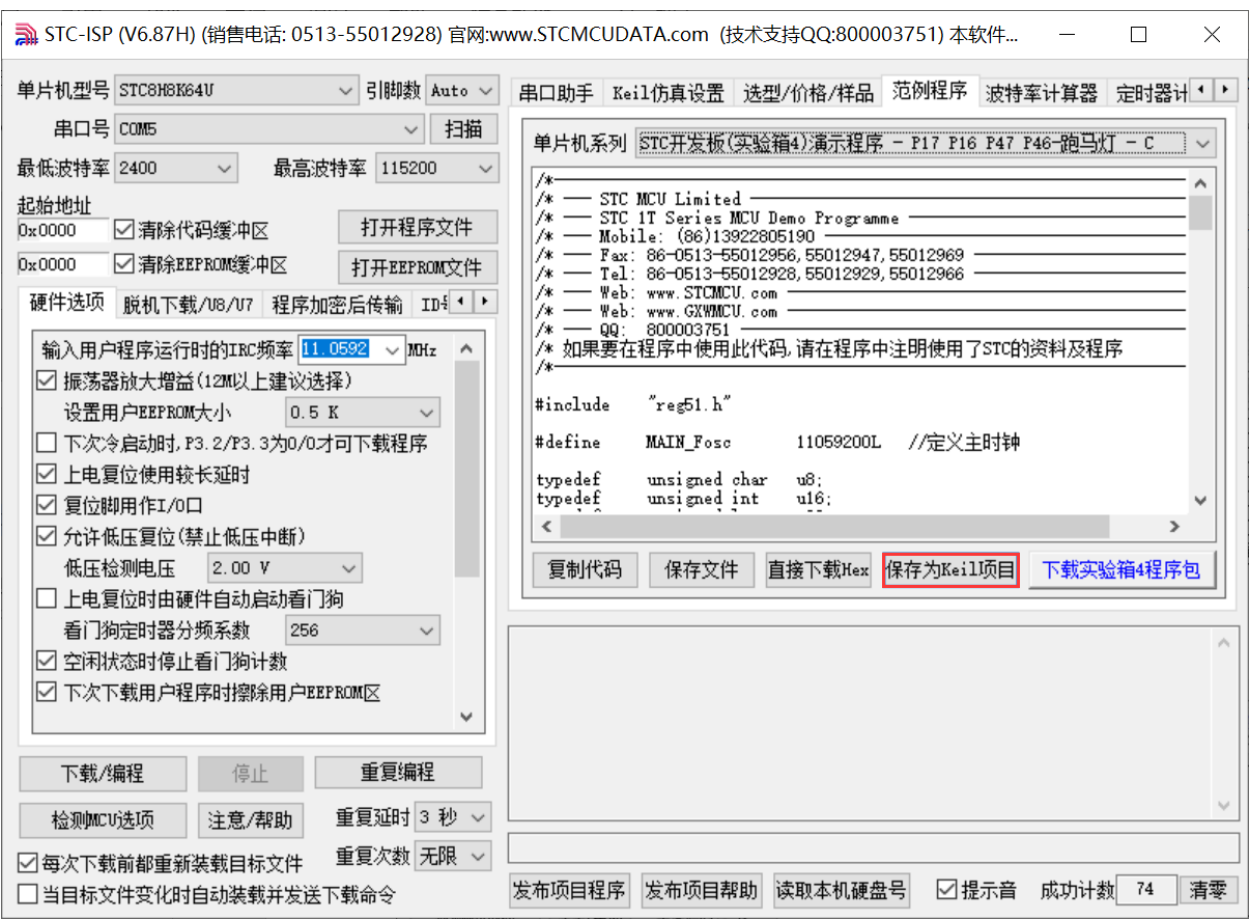

将文件保存到自定义的目录中:

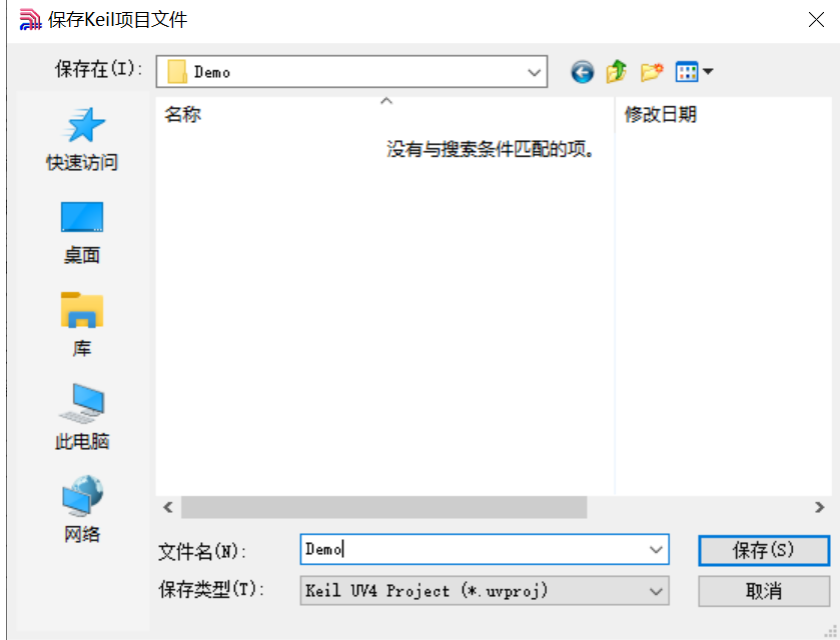

点击保存按钮,提示项目保存完成:

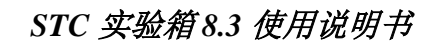

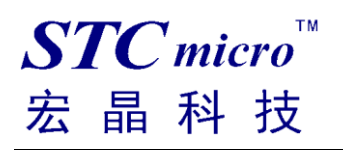

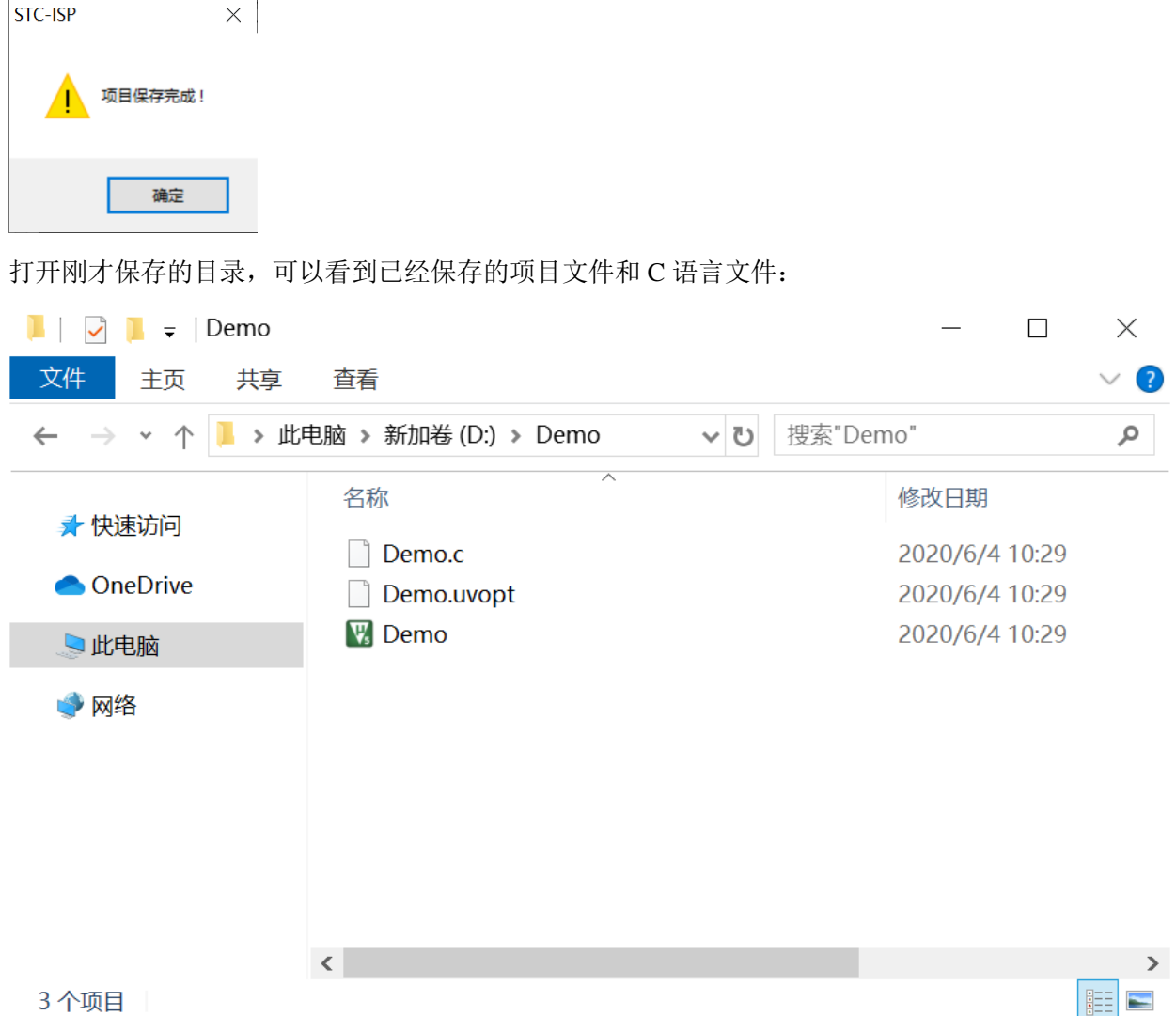

通过 keil 软件打开项目,展开 Project 栏目就能看到范例程序源代码:

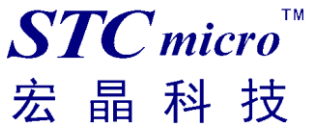

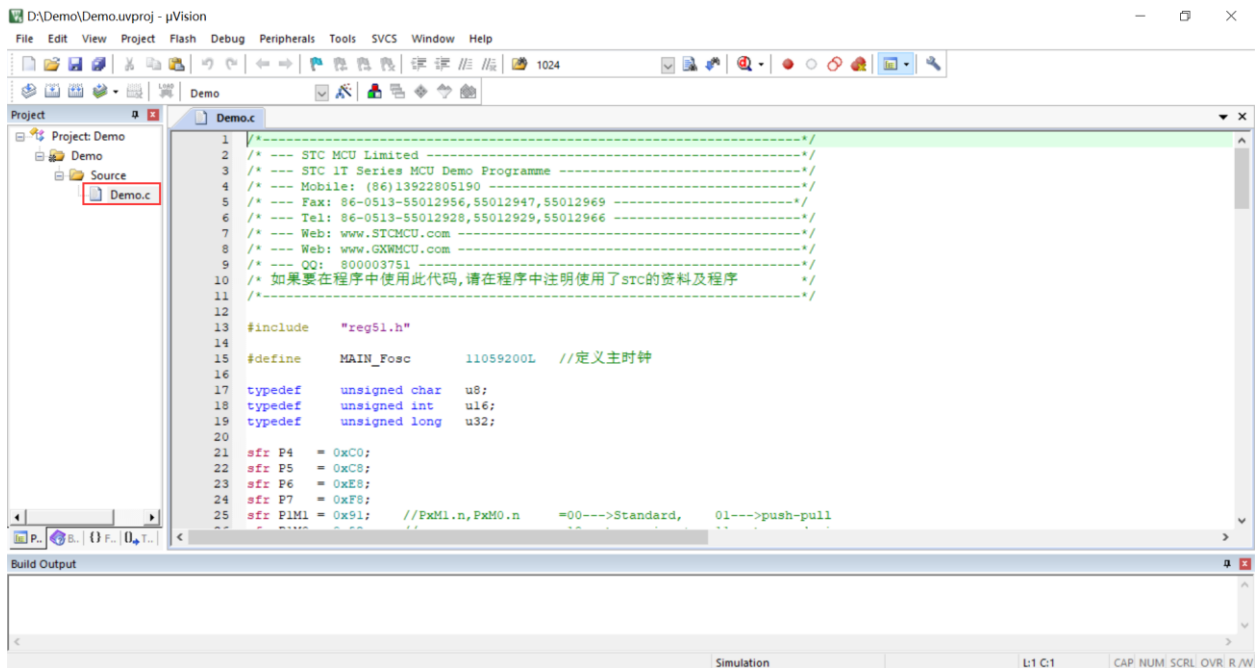

按下快捷键"F7"或者选择菜单"Project"中的"Build Target"项对当前项目进行编译 D:\Demo\Demo.uvproj - µVision

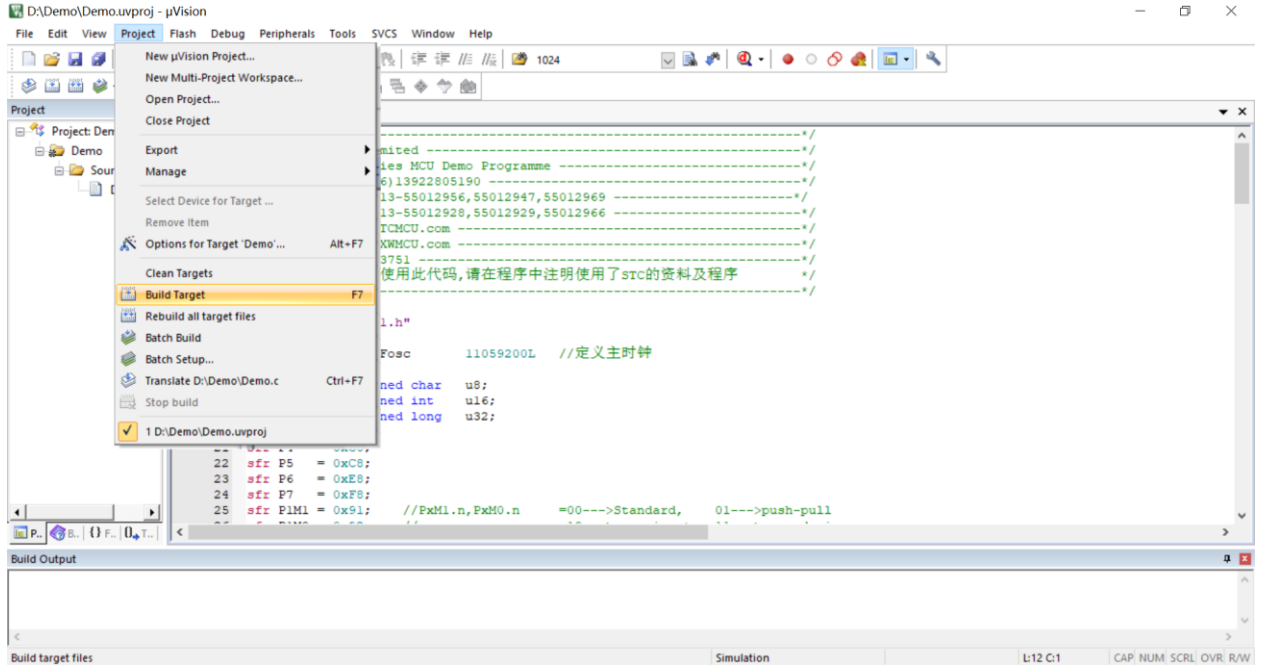

若代码中没有错误,编译完成后则会在"Build Output"的信息输出框中显示"0 Error(s), 0 Warning(s)", 同时也会生成 HEX 的执行文件,至此范例程序保存完成。

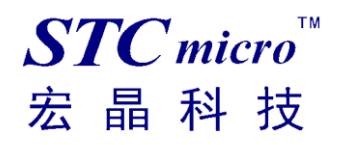

D:\Demo\Demo.uvproj - µVision

 $\begin{array}{ccccccccc} - & & \oplus & & \times \end{array}$ 

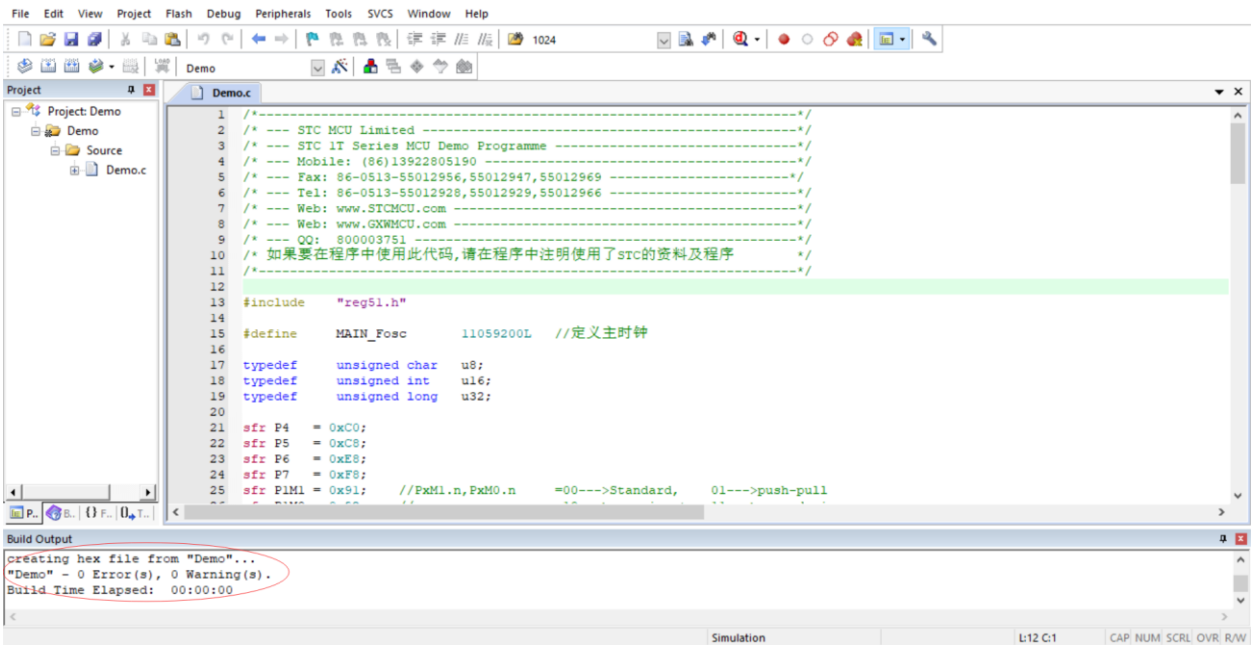

## <span id="page-16-0"></span>五、 下载用户程序到 **STC** 实验箱 **8.3**

下面我们以刚才新建的项目"Demo"为例,将编译后生成的 HEX 文件下载到 STC 实验箱 8.3

首先使用 USB 线将 STC 实验箱 8.3 与电脑正确连接, 然后打开 STC 的 ISP 下载软件(例如: "STC-ISP (Ver6.87)")

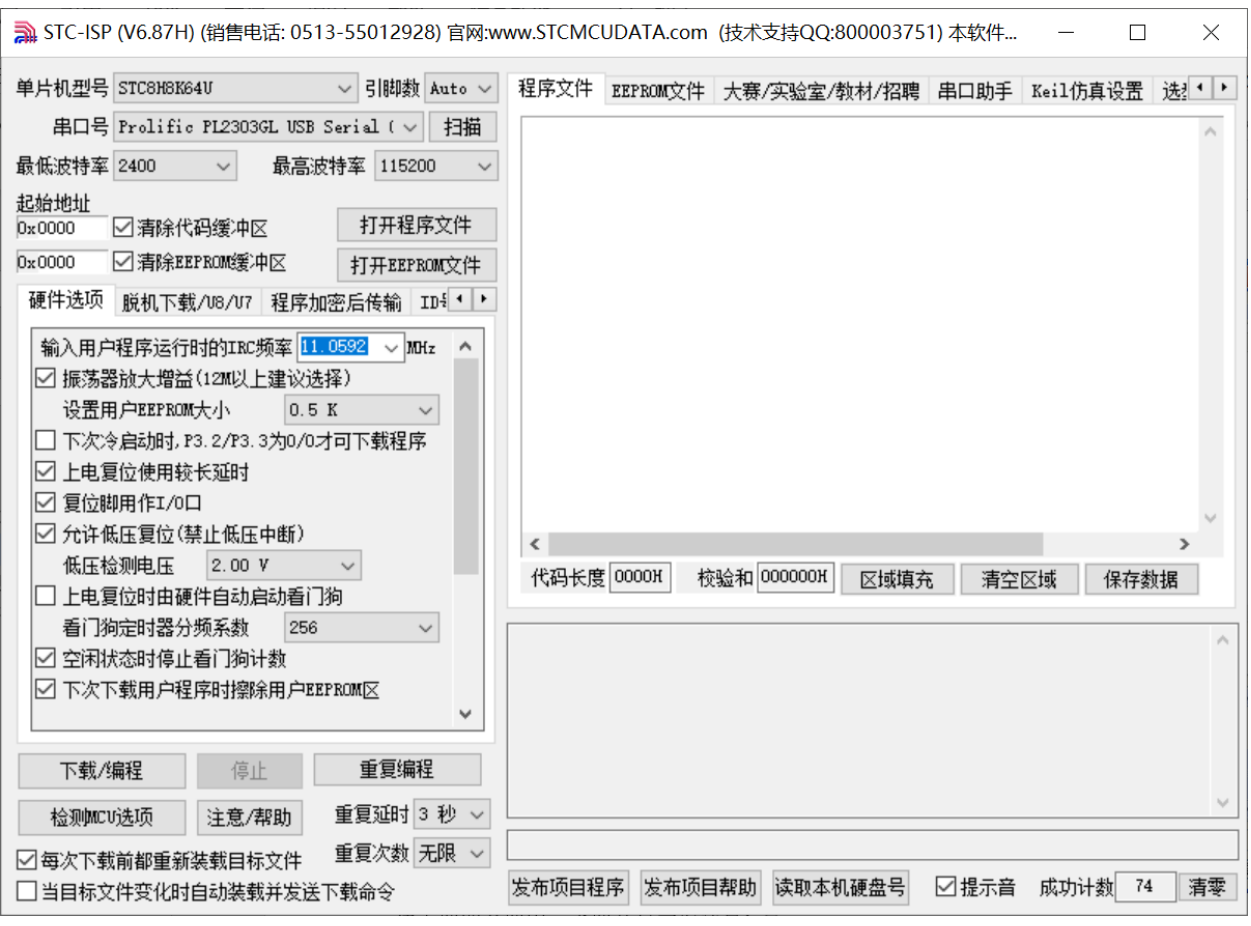

在上面的界面中,下面几点需要注意:

- 1、 单片机型号必须选择"STC8H8K64U"(因为实验箱 8.3 中的主控芯片都是 STC8H8K64U)
- 2、 串口必须选择实验箱 8.3 所对应的串口号(当实验箱 8.3 与电脑正确连接后,软件会自动扫描 并识别名称为"Prolific PL2303GL USB Serial COM Port (COMx)"串口,具体的 COM 编号会 因电脑不同而不同)。当有多个 USB 转串口线与电脑相连时, 则必须手动选择。

点击界面中的"打开程序文件"按钮,在出现的打开程序代码文件的对话框中选择需要下载的文件 (这里以我们前面所建立的项目为例)

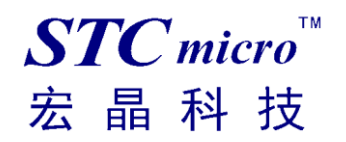

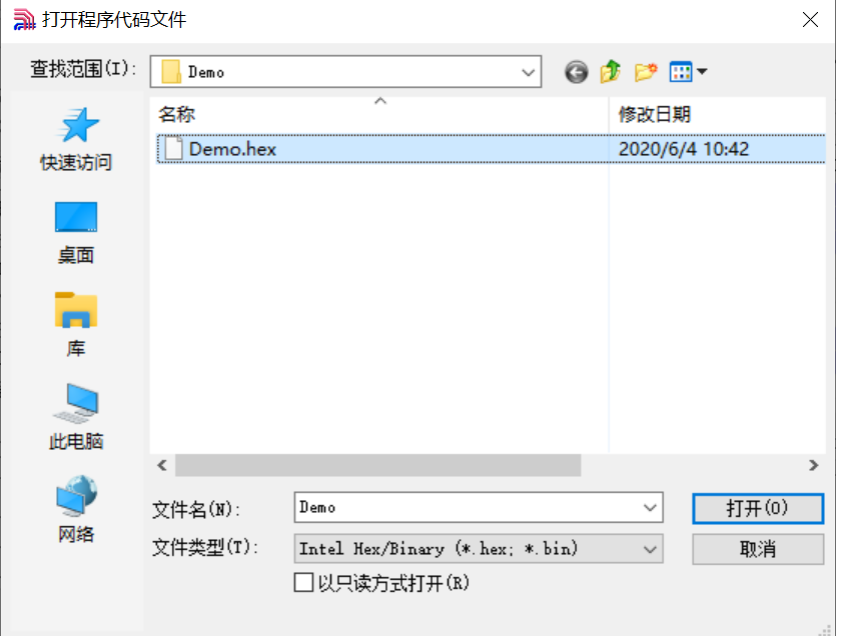

## 文件正确打开后,点击界面中的"下载/编程"按钮开始下载代码

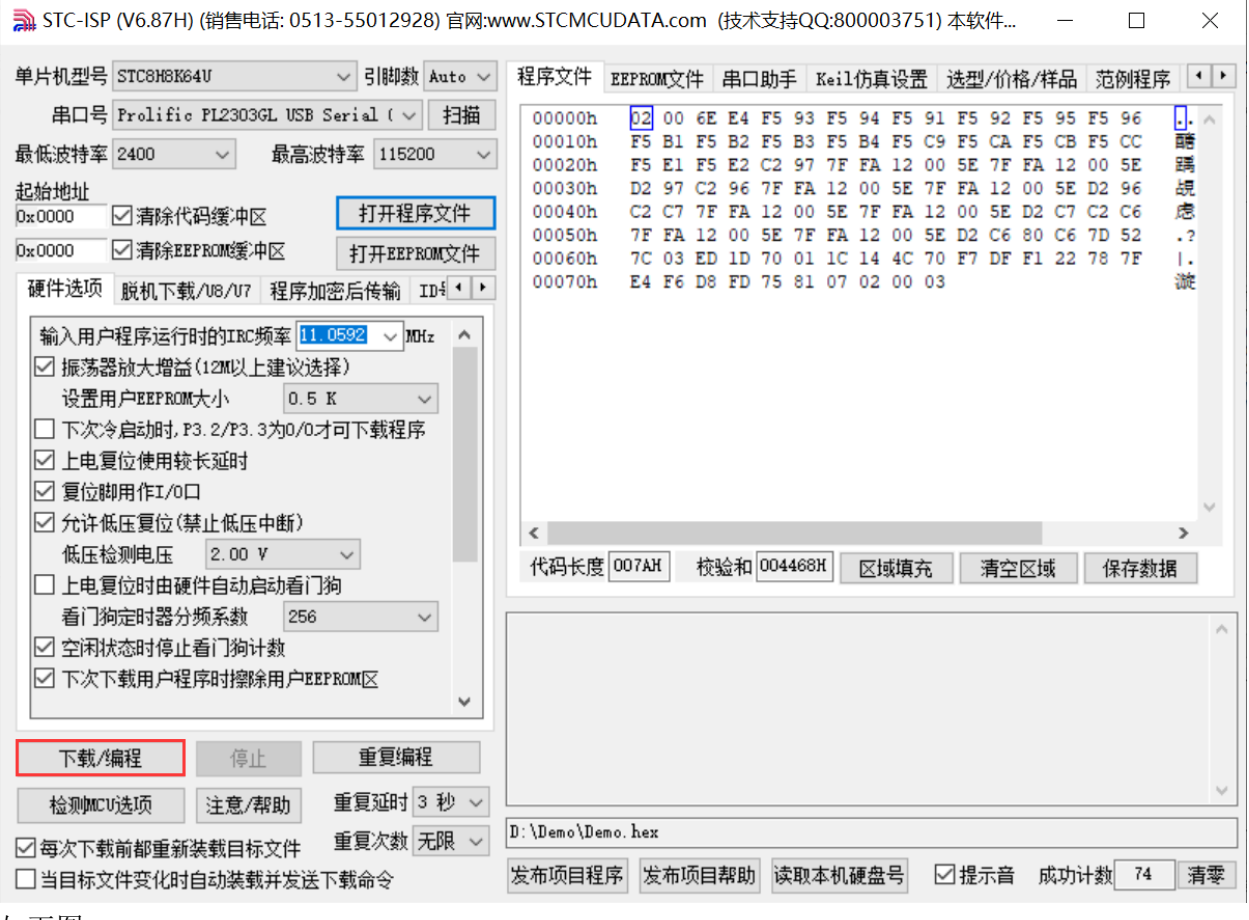

如下图

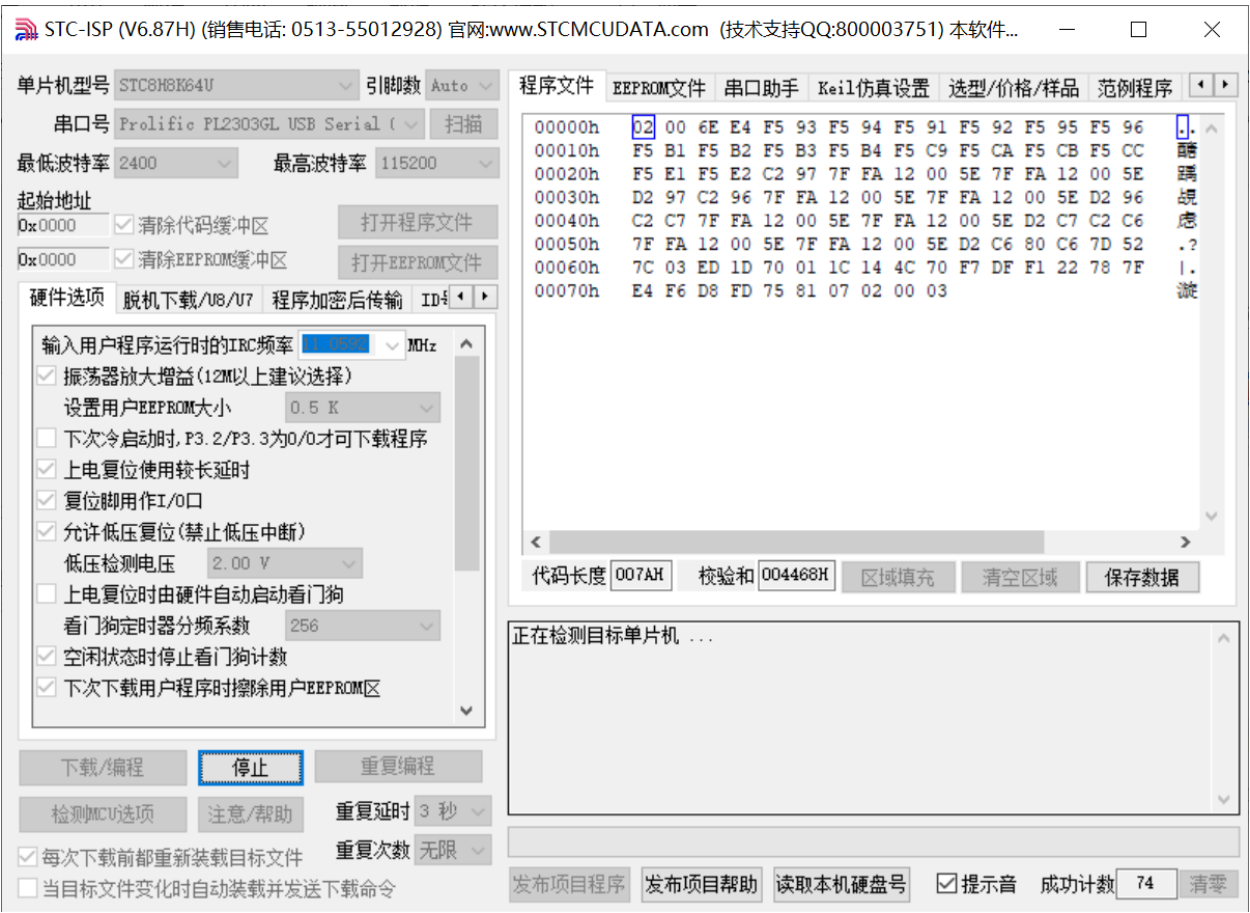

接下来需要按下实验箱 8.3 上的"主控芯片电源开关",然后松开即可开始下载

若下载成功,会出现如下的画面

 $STC$  micro

宏晶科技

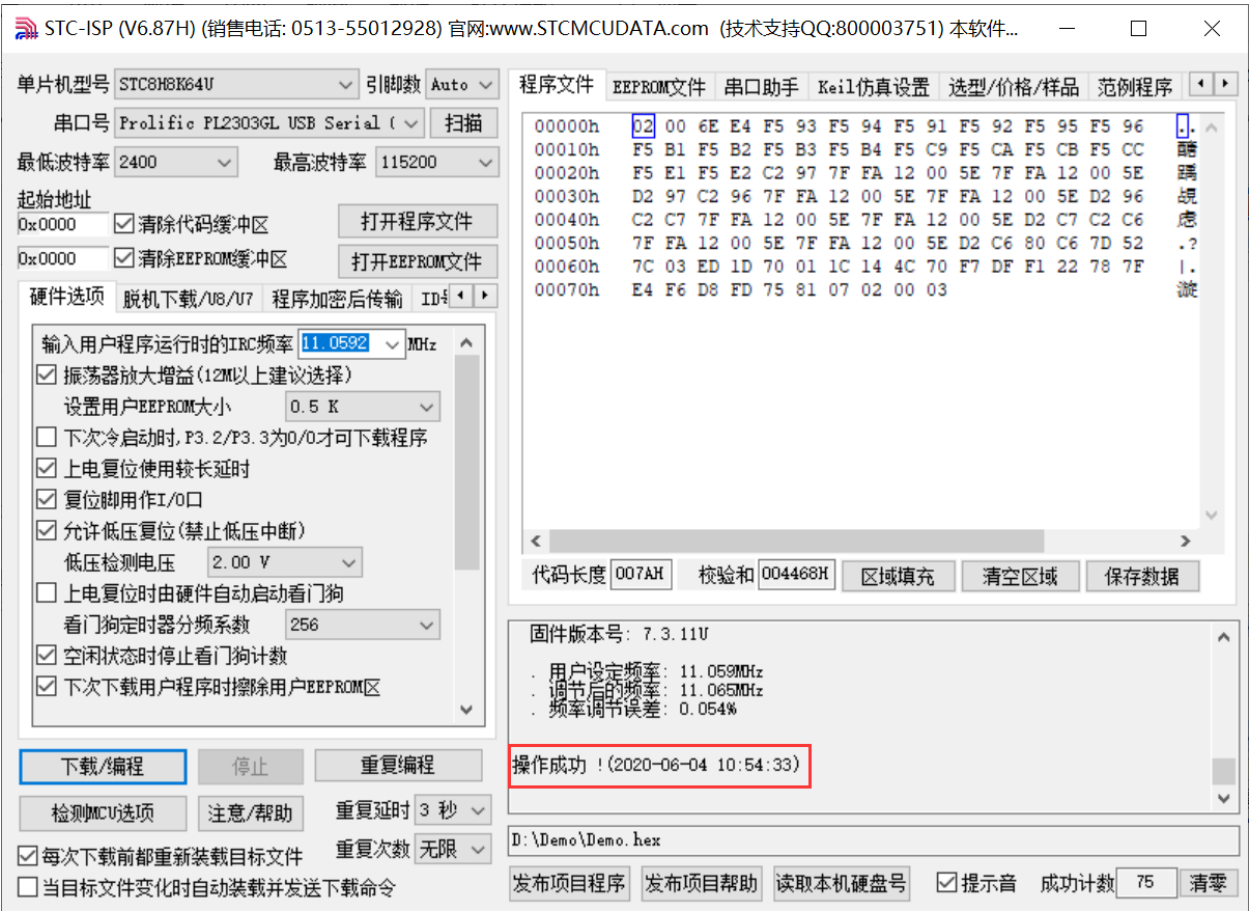

 $STC$ micro

宏晶科技

# <span id="page-20-0"></span>六、 直接下载 **STC-ISP** 范例程序到 **STC** 实验箱 **8.3**

STC 的 ISP 软件中,支持对软件中的范例程序直接下载到实验箱

直接下载按钮如下图所示

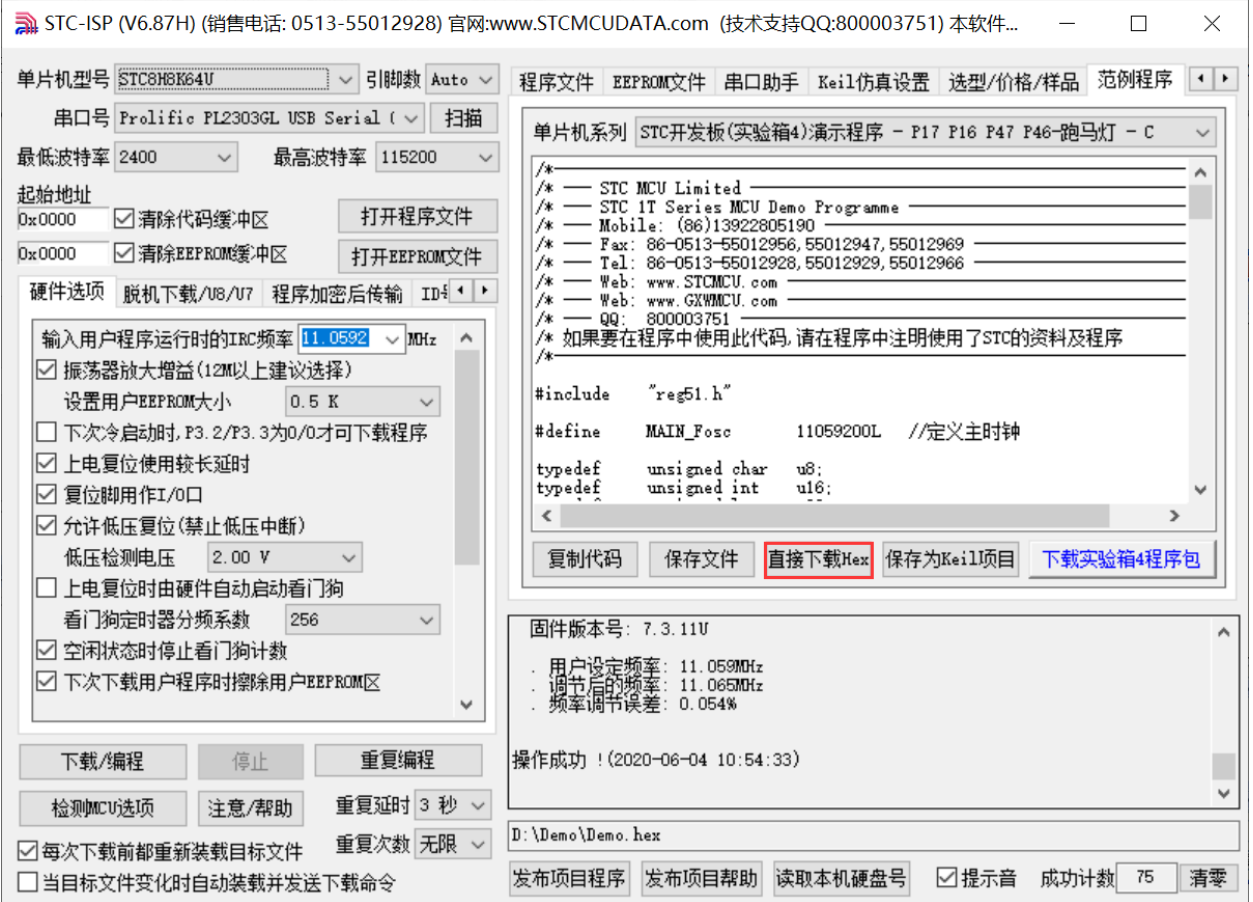

在下载之前依然需要进行如下步骤的操作

首先使用 USB 线将 STC 实验箱 8.3 与电脑正确连接 然后打开 STC 的 ISP 下载软件(例如: "STC-ISP (Ver6.87)")

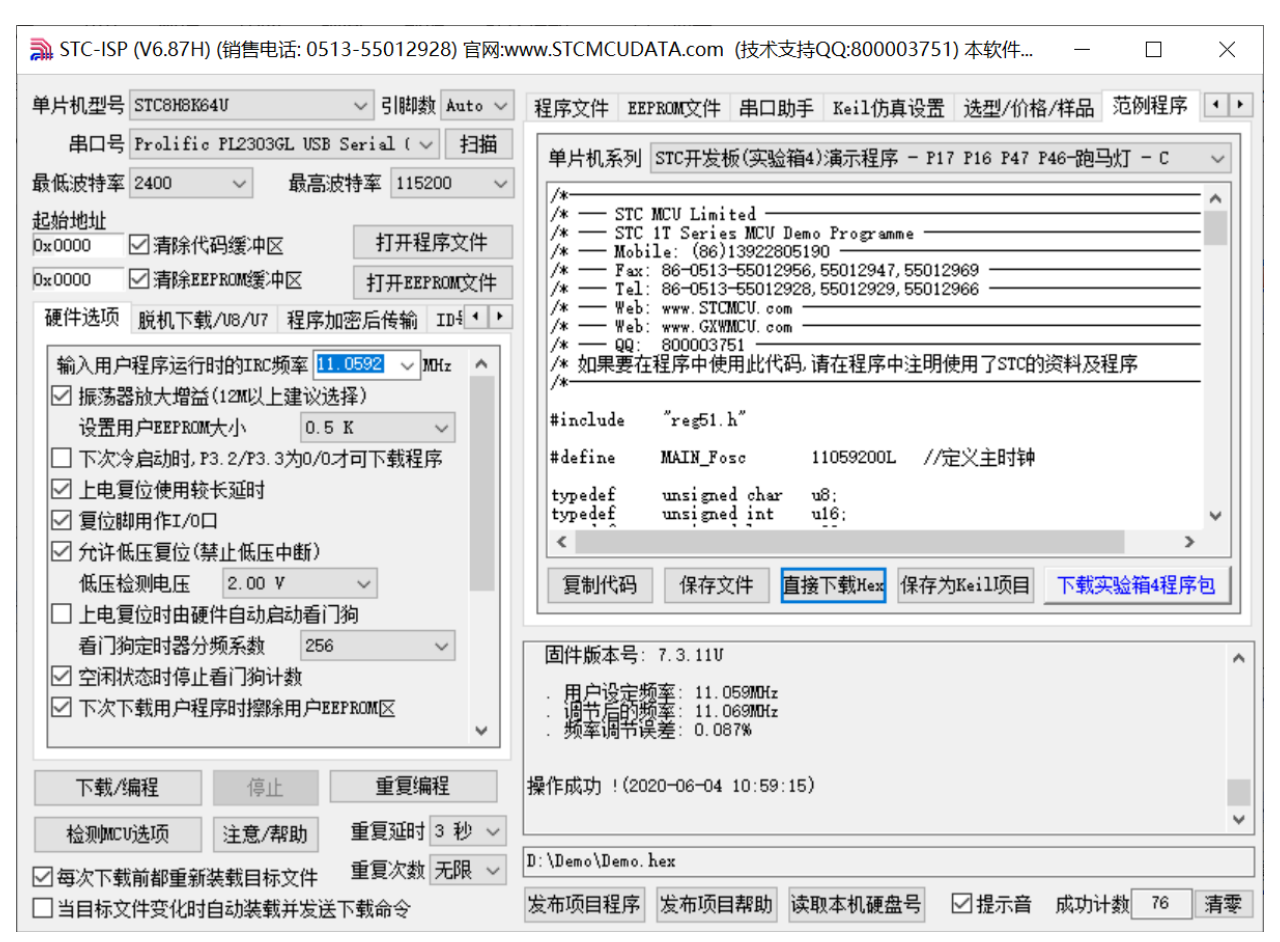

在上面的界面中,下面几点需要注意:

 $STC$  micro

宏

晶科技

- 1、 单片机型号必须选择"STC8H8K64U"(因为实验箱 8.3 中的主控芯片都是 STC8H8K64U)
- 2、 串口必须选择实验箱 8.3 所对应的串口号(当实验箱 8.3 与电脑正确连接后,软件会自动扫描 并识别名称为"Prolific PL2303GL USB Serial COM Port (COMx)"串口,具体的 COM 编号会 因电脑不同而不同)。当有多个 USB 转串口线与电脑相连时,则必须手动选择。

然后点击界面中"范例程序"页面中的"直接下载 Hex"按钮开始下载:

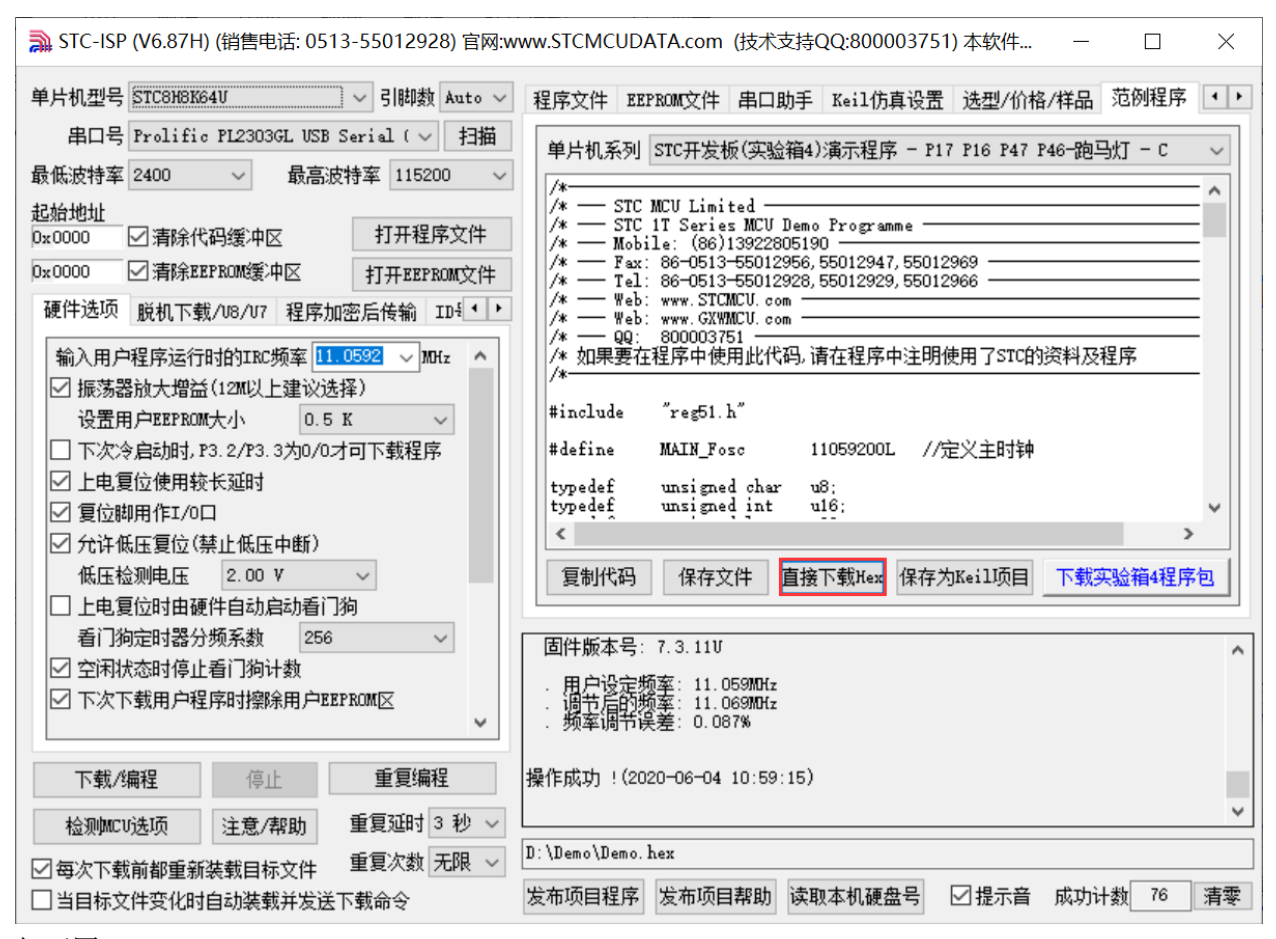

如下图

**STC** micro

宏

晶科技

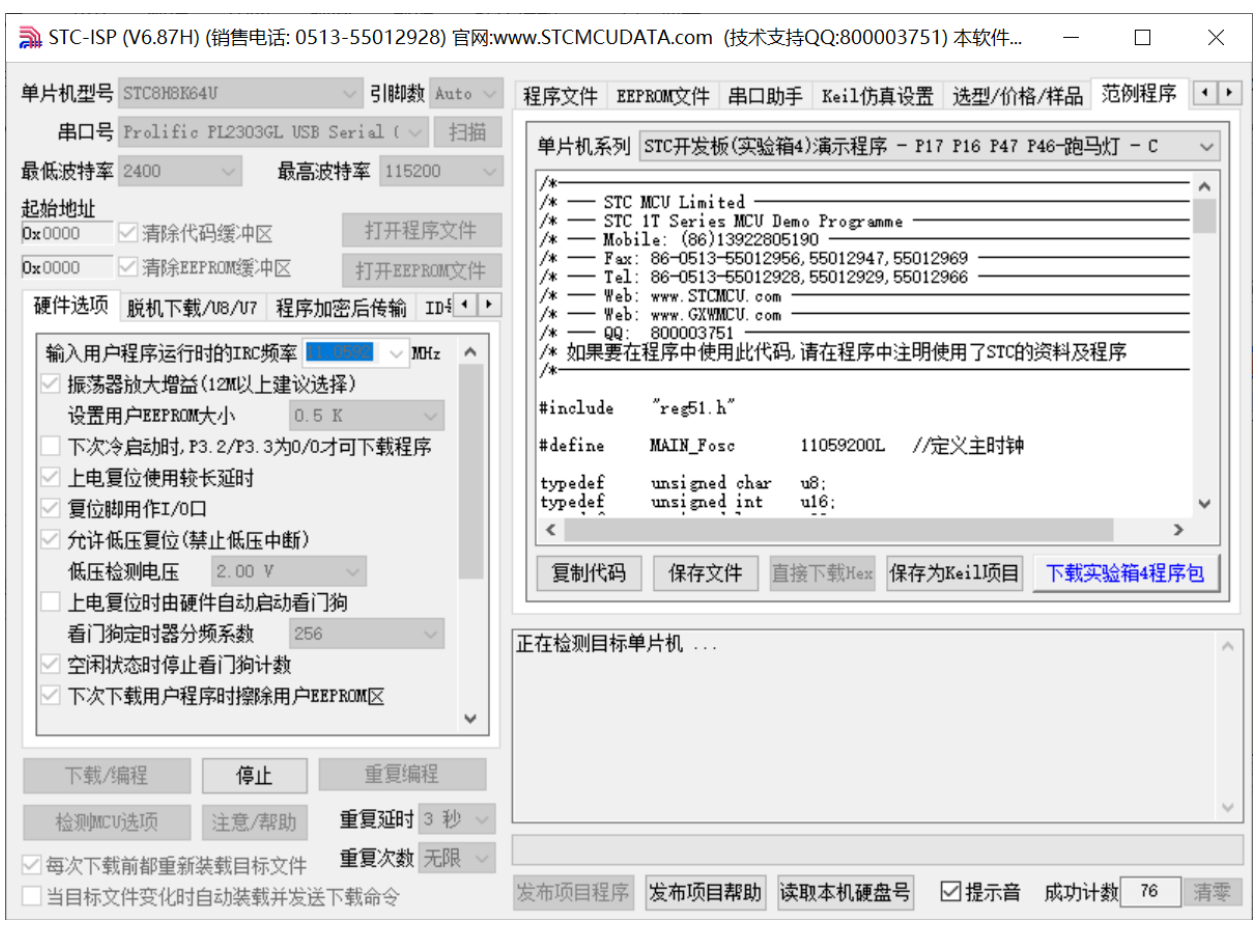

接下来需要按下实验箱 8.3 上的"**主控芯片电源开关**",然后松开即可开始下载

若下载成功,会出现如下的画面

 $STC$  micro

宏

晶科技

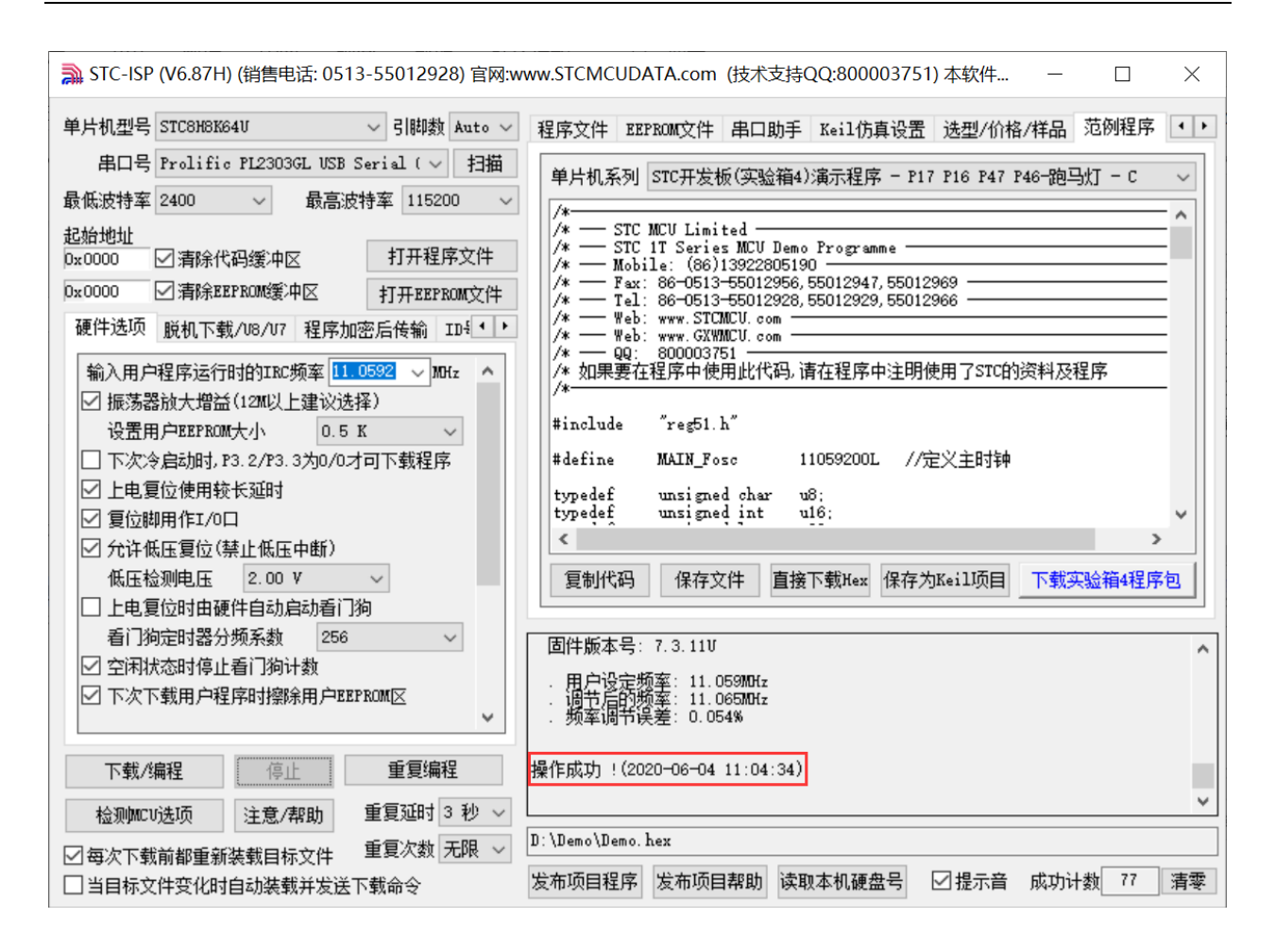

**STC** micro

宏

晶科技

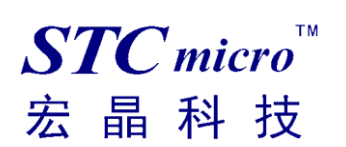

## <span id="page-25-0"></span>七、 使用 **STC** 实验箱 **8.3** 仿真用户代码

目前 STC 的仿真都是基于 Keil 环境的,所以若需要使用 STC 实验箱 8.3 仿真用户代码, 则必须要安装 Keil 软件。

Keil 软件安装完成后,还需要安装 STC 的仿真驱动。STC 的仿真驱动的安装步骤如下

首先开 STC 的 ISP 下载软件

然后在软件右边功能区的"Keil 仿真设置"页面中点击"添加型号和头文件到 Keil 中 添加 STC 仿真 器驱动到 Keil 中"按钮

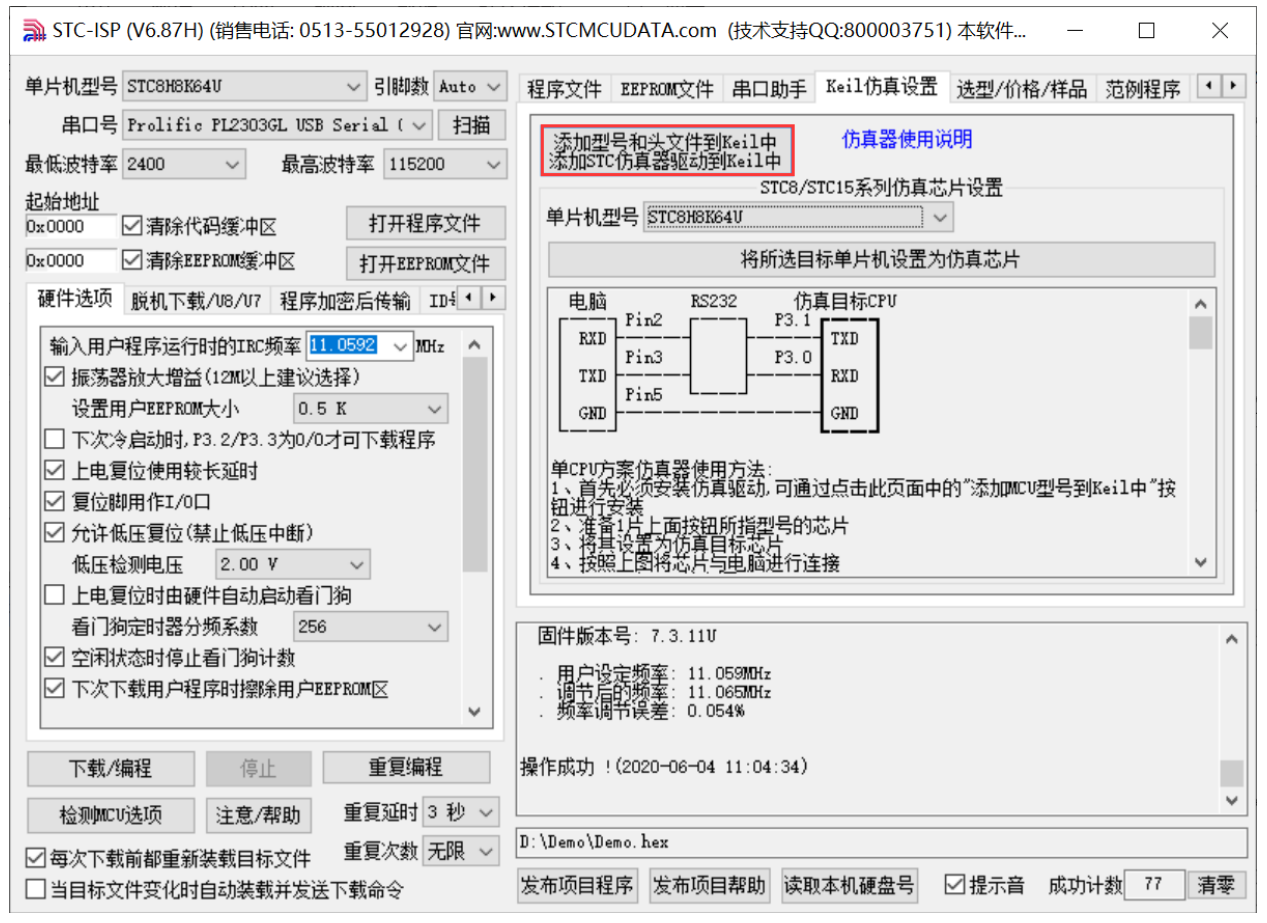

按下后会出现如下画面

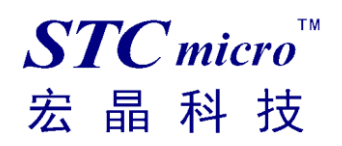

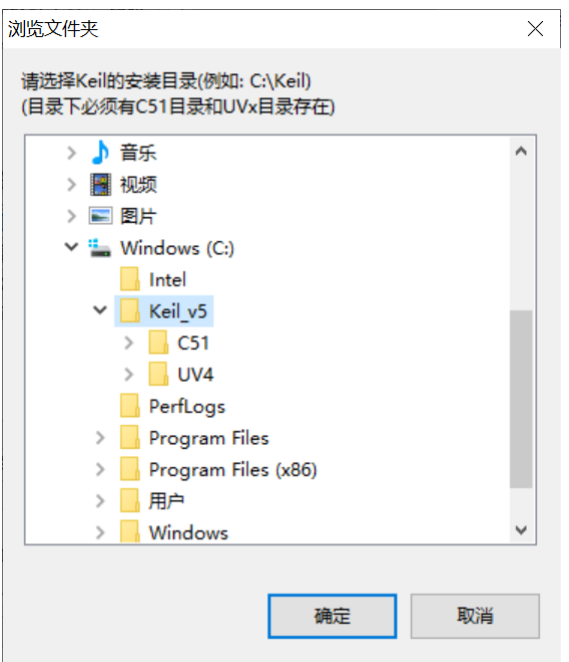

将目录定位到 Keil 软件的安装目录,然后确定 安装成功后会弹出如下的提示框

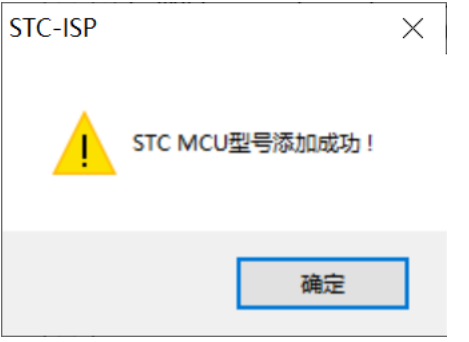

在 Keil 的相关目录中可以看到如下的文件,即表示驱动正确安装了

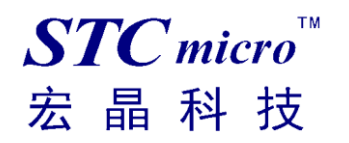

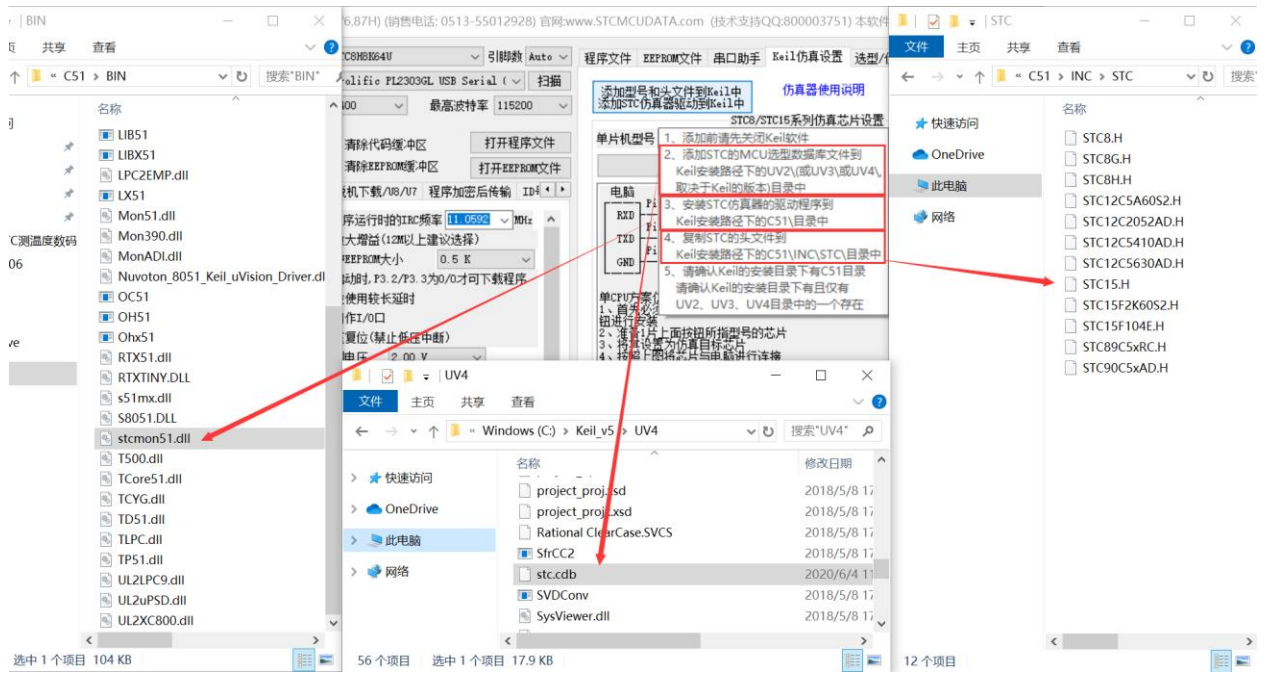

由于在默认状态下,实验箱 8.3 的主控芯片并不是一颗仿真芯片,不具有仿真功能,所以若需要使用实 验箱 8.3 进行仿真, 则还需要将实验箱 8.3 的主控芯片设置为仿真芯片。 制作仿真芯片步骤如下:

首先使用 USB 线将实验箱 8.3 与电脑进行连接

然后打开 STC 的 ISP 下载软件,并在串口号的下拉列表中选择实验箱 8.3 所对应的串口号 单片机型号选择"STC8H8K64U"

选择用户程序运行的 IRC 频率, 制作仿真芯片时选择的频率与所仿真的用户程序所设置的频率一致, 才能达到真实的运行效果。

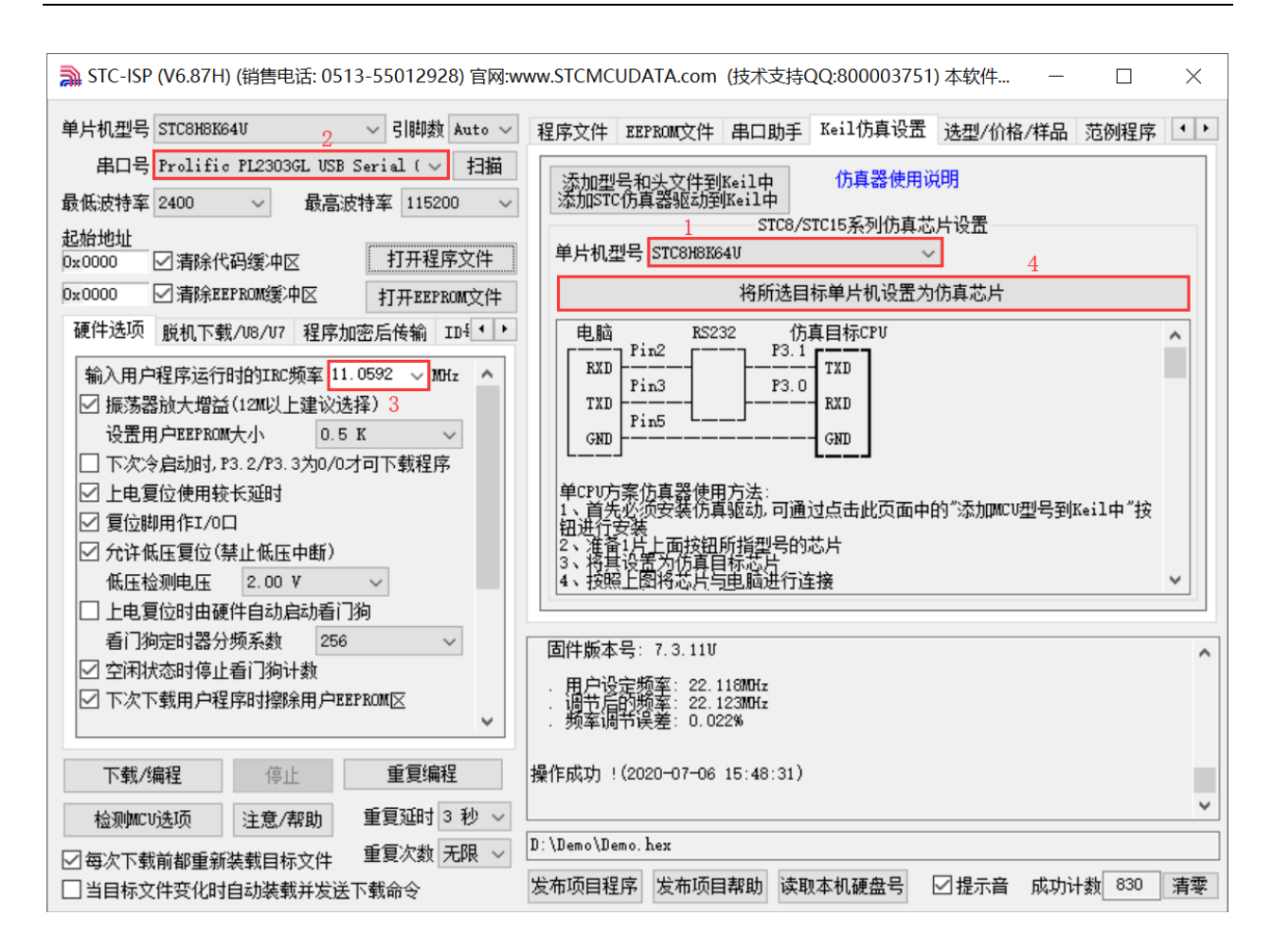

 $STC$ micro

宏晶科技

然后在软件右边功能区的"Keil 仿真设置"页面中点击"将所选目标单片机设置为仿真芯片"按钮

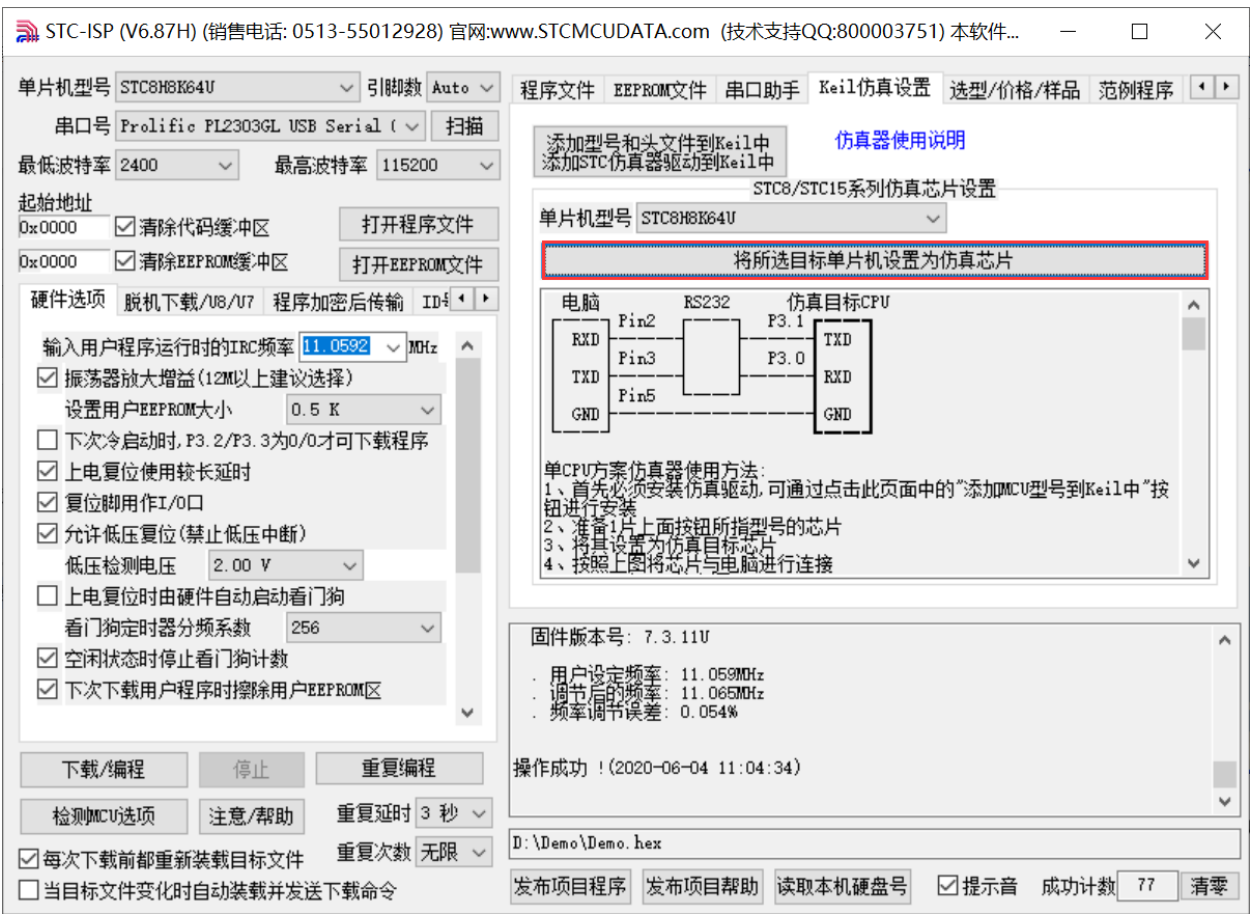

按下后会出现如下画面

 $STC$  micro

宏晶科技

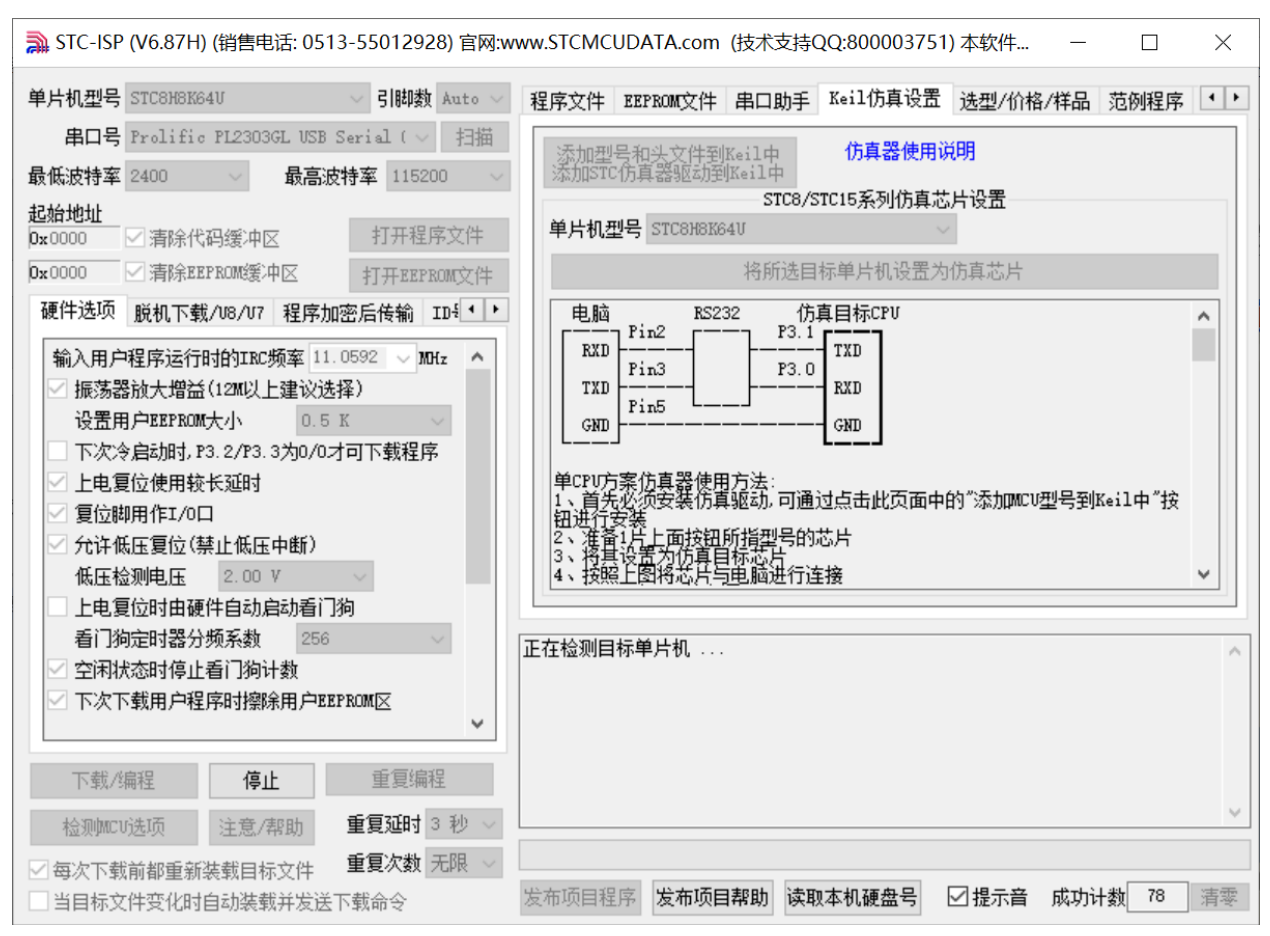

接下来需要按下实验箱 8.3 上的"主控芯片电源开关",然后松开即可开始制作仿真芯片

若设置成功,会出现如下的画面

 $STC$ micro

宏晶科技

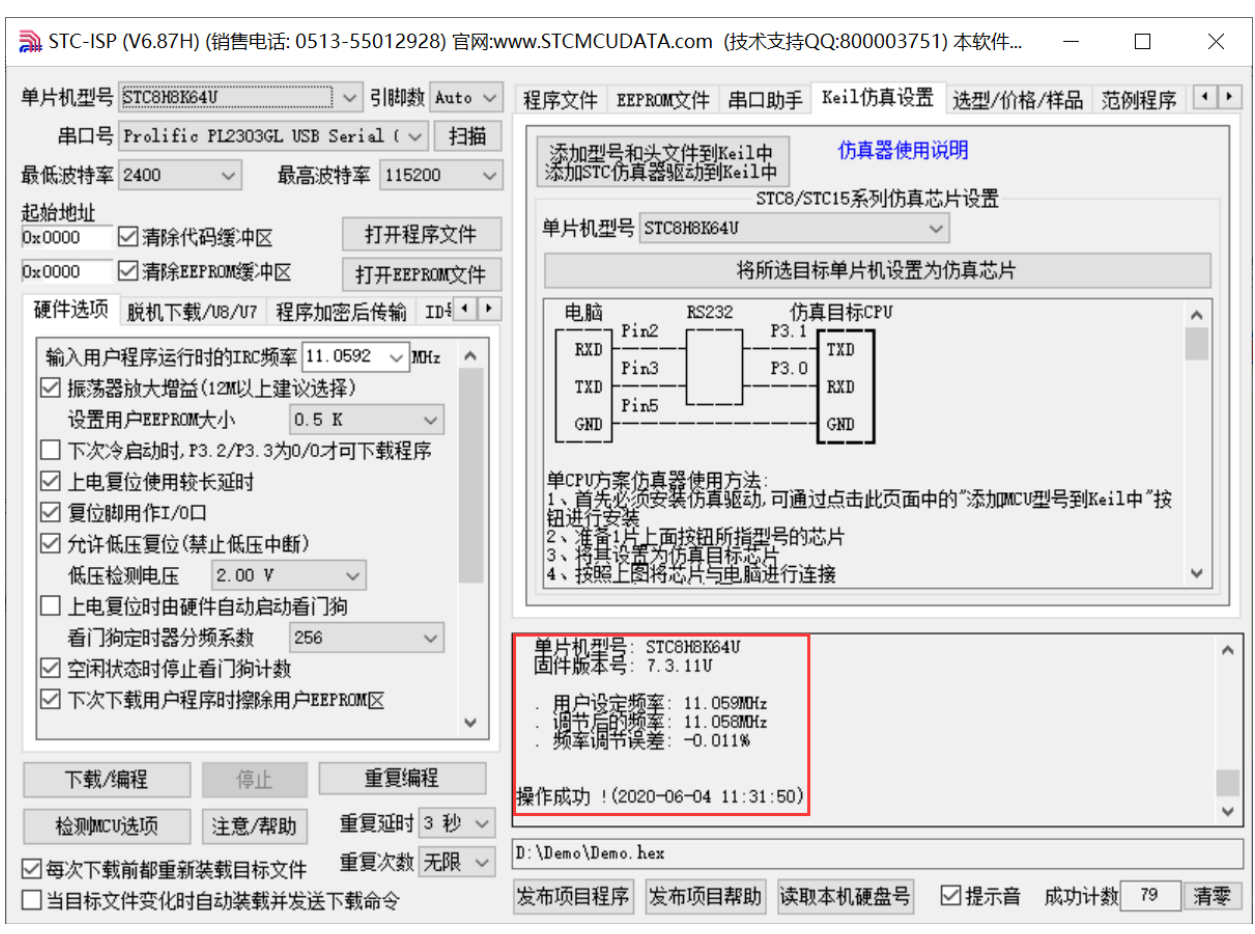

到此,仿真芯片便制作成功了。

 $STC$ micro

宏晶科技

#### 接下来我们打开一个项目进行仿真

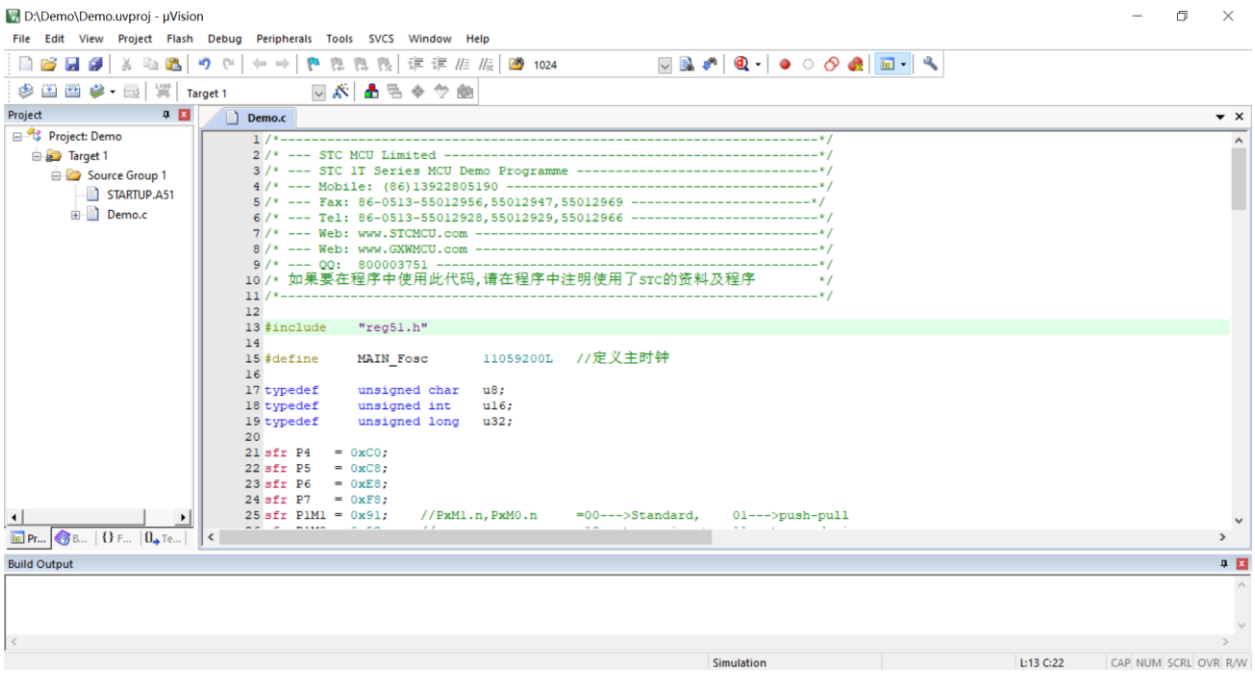

然后进行下面的项目设置

 $STC$  micro 晶科技 宏

#### 附加说明一点:

当创建的是 C 语言项目, 且有将启动文件"STARTUP.A51"添加到项目中时, 里面有一个命名为 "IDATALEN"的宏定义,它是用来定义 IDATA 大小的一个宏,默认值是 128,即十六进制的 80H,同 时它也是启动文件中需要初始化为 0 的 IDATA 的大小。所以当 IDATA 定义为 80H, 那么 STARTUP.A51 里面的代码则会将 IDATA 的 00-7F 的 RAM 初始化为 0;同样若将 IDATA 定义为 0FFH, 则会将 IDATA 的 00-FF 的 RAM 初始化为 0。

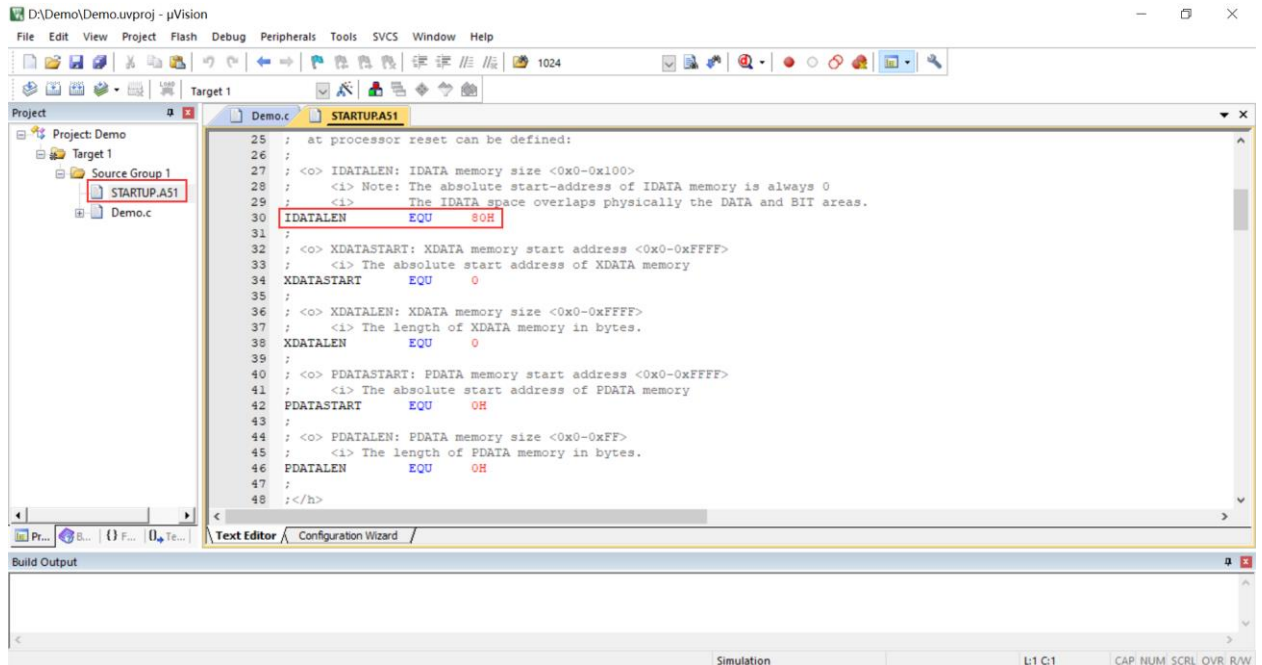

我们所选的 STC8H 系列的单片机的 IDATA 大小为 256 字节 (00-7F 的 DATA 和 80H-FFH 的 IDATA), 但由于在 RAM 的最后 17 个字节有写入 ID 号以及相关的测试参数,若用户在程序中需要使用这一部分 数据, 则一定不要将 IDATALEN 定义为 256。

按下快捷键"Alt+F7"或者选择菜单"Project"中的"Option for Target 'Target1'" 在"Option for Target 'Target1'"对话框中对项目进行配置 第1步、进入到项目的设置页面,选择"Debug"设置页 第 2 步、选择右侧的硬件仿真"Use …" 第3步、在仿真驱动下拉列表中选择"STC Monitor-51 Driver"项 第4步、点击"Settings"按钮,进入串口的设置画面 第 5 步、对串口的端口号和波特率进行设置,串口号要选择实验箱 8.3 所对应的串口, 波特率一般选择 115200 或者 57600。 确定完成仿真设置 详细步骤如下图所示

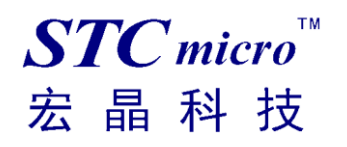

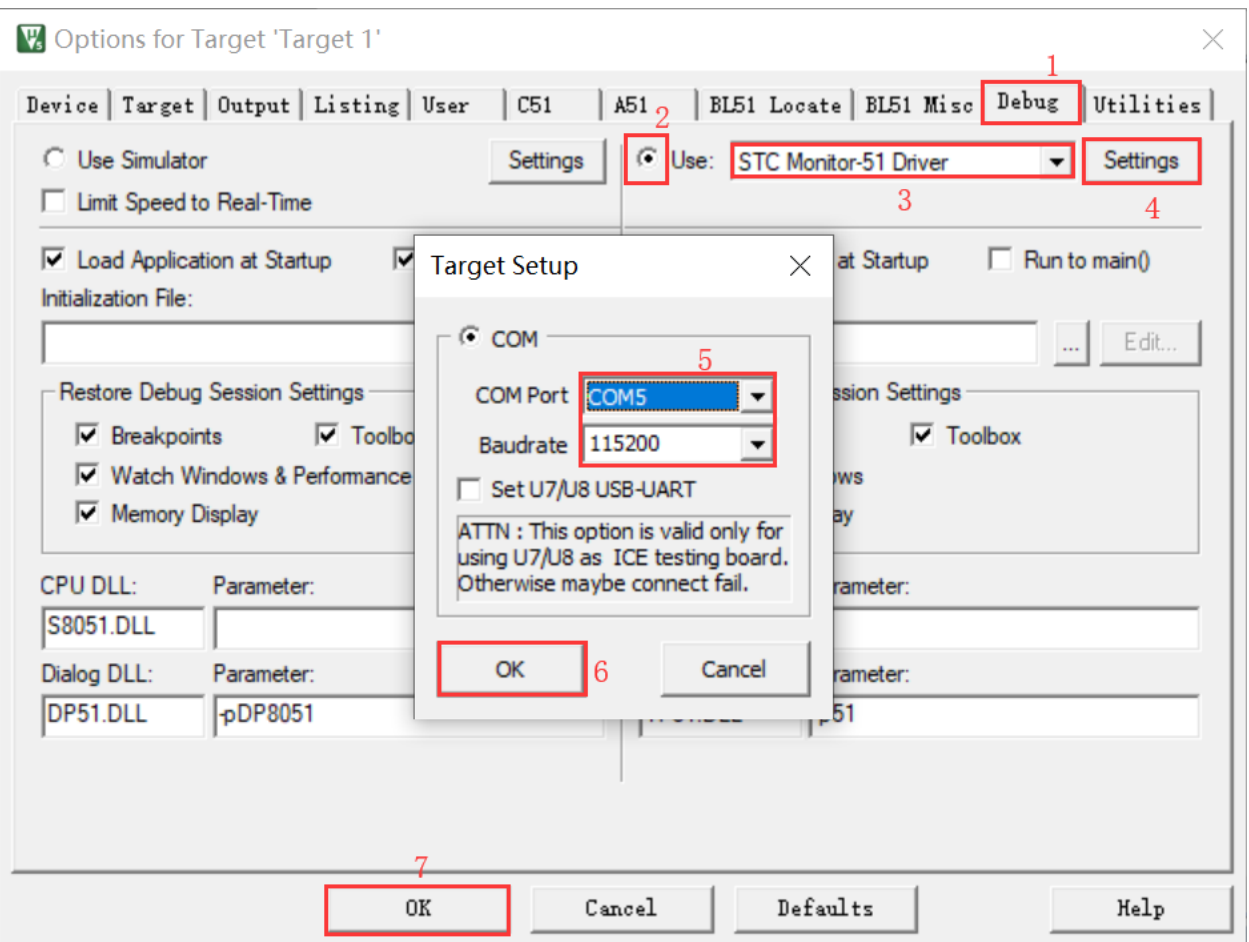

完成了上面所有的工作后,即可在 Keil 软件中按"Ctrl+F5"开始仿真调试。

若硬件连接无误的话,将会进入到类似于下面的调试界面,并在命令输出窗口显示当前的仿真驱动版本 号和当前仿真监控代码固件的版本号,如下图所示

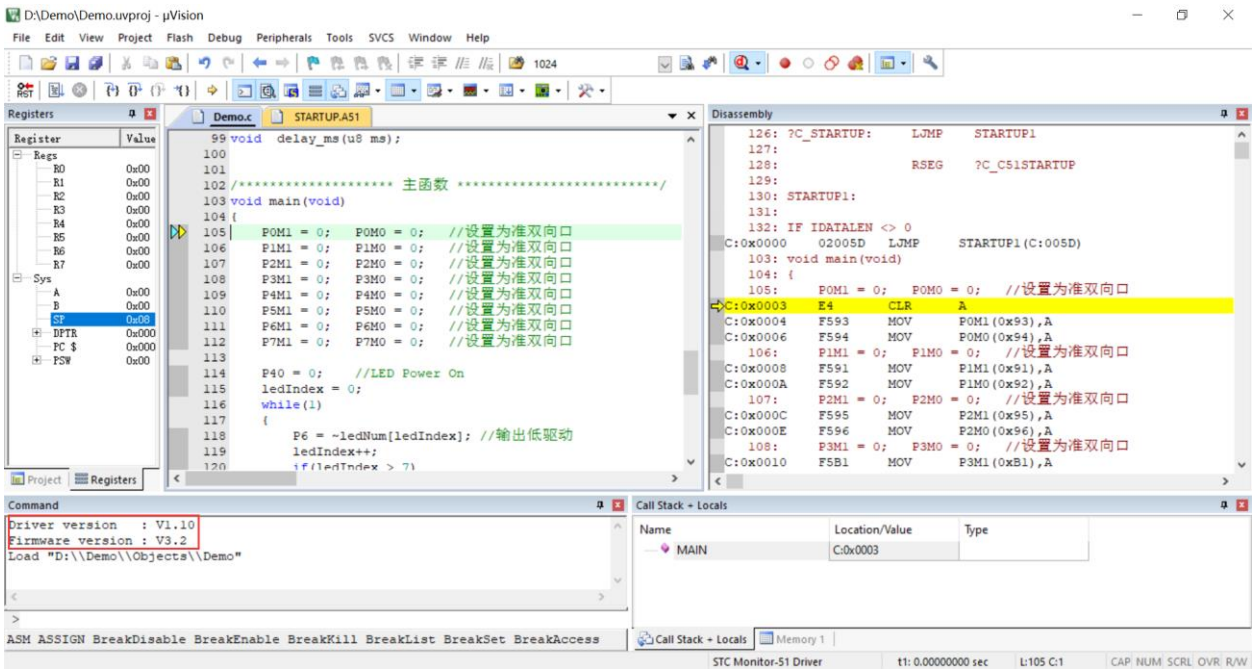

#### 仿真调试过程中,可执行复位、全速运行、单步运行、设置断点等多中操作。

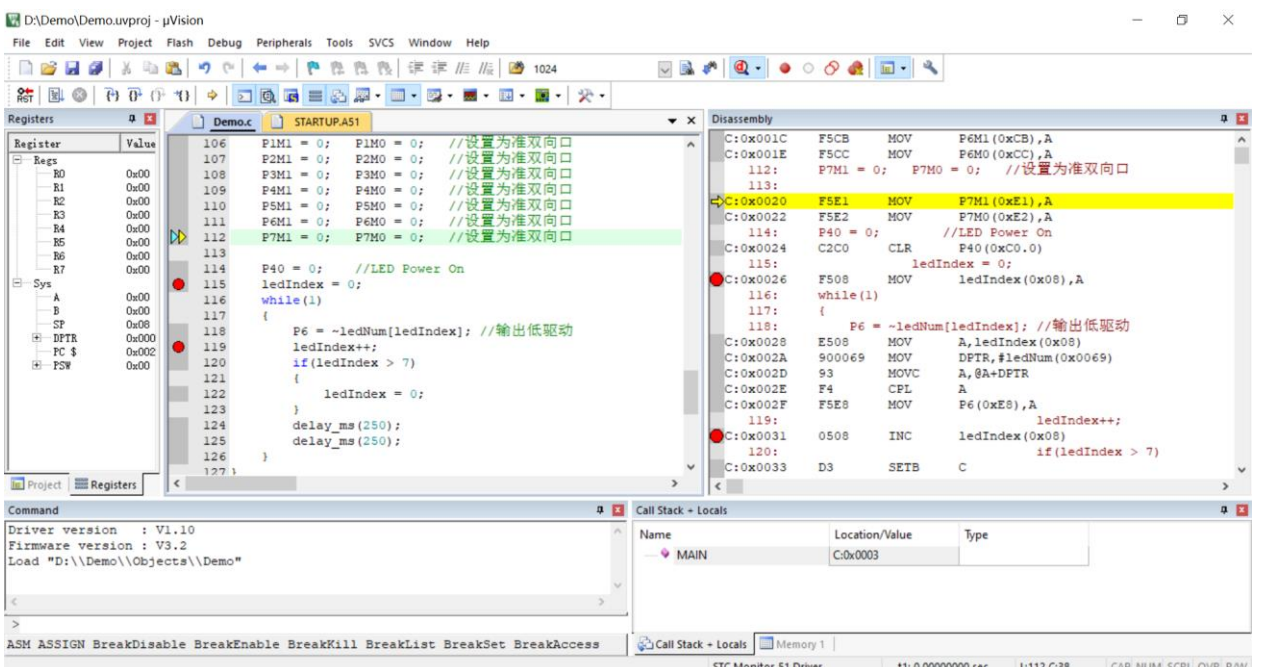

如上图所示,可在程序中设置多个断点,断点设置的个数目前最大允许 20 个 (理论上可设置任意个,但是断点设置得过多会影响调试的速度)。

# <span id="page-35-0"></span>附录**:** 实验箱 **8.3** 参考线路图

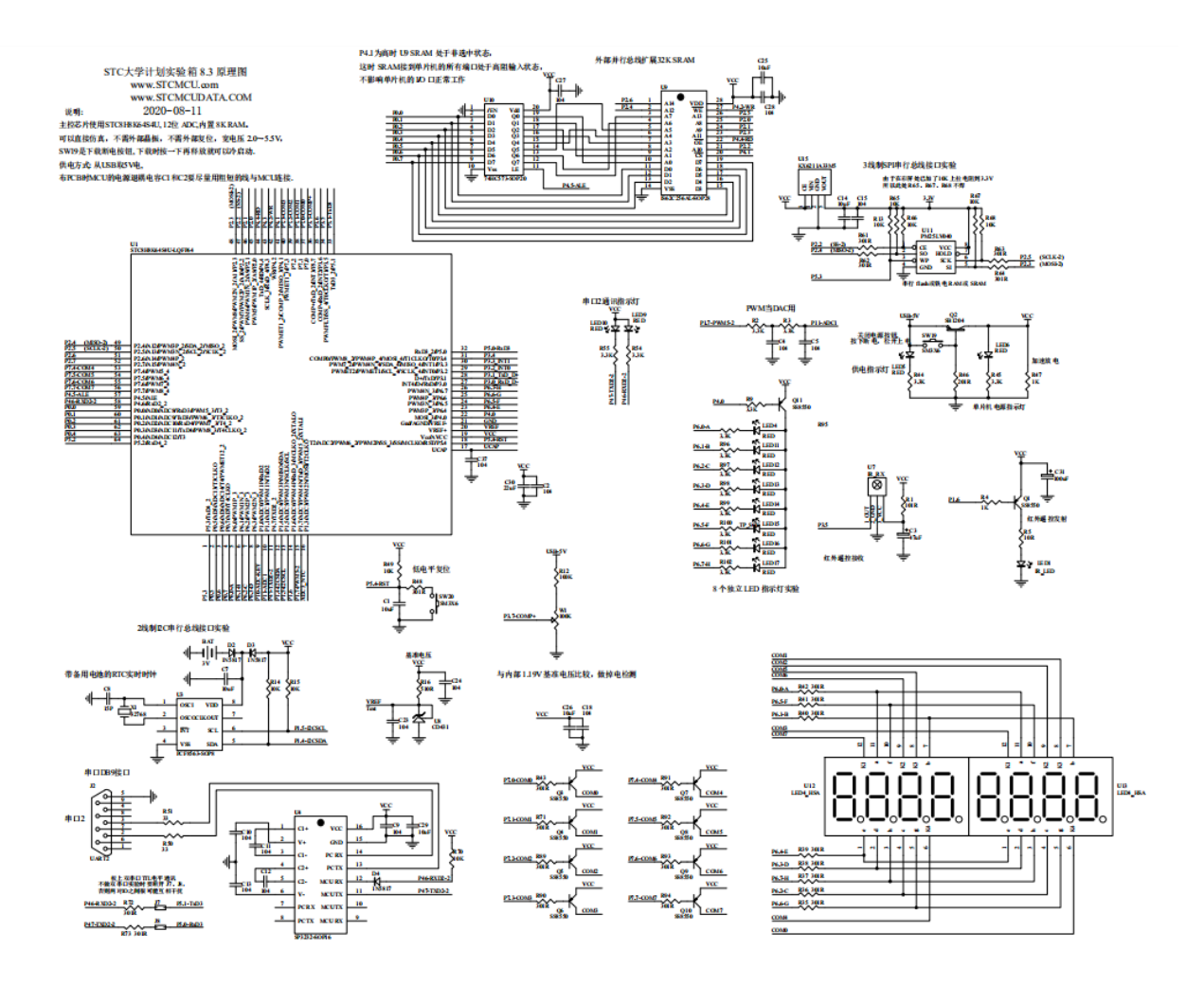

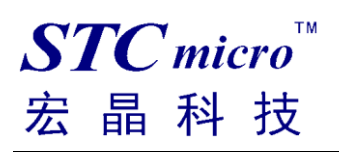

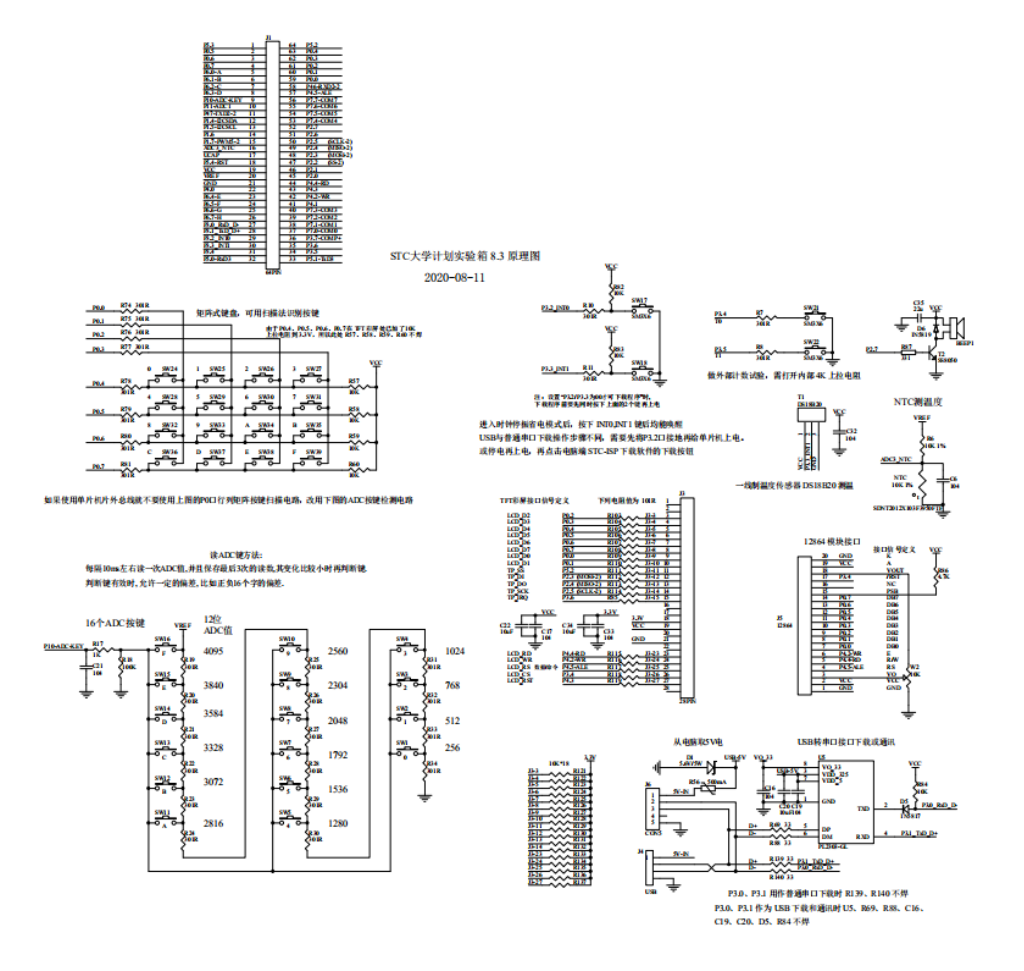